#### はじめに

ビデオカメラの撮影データは、メモリに保存以外にHDMIケーブルで同時に流れています。 そのデータをパソコンに取り込み、テロップなどを追加して配信できるサイズまでデータ圧縮して送信をします。 この一連の作業がライブ配信です。入ってくる映像を加工してサイズを小さくしてYouTubeに送るまでが担当です。

パソコンの仕事は流れてくるデータを小さくして送信するまでとなり、パワーを相当消費します。 そこで、複数のカメラの映像を一つに合成する作業を外付けのHDMIスイッチに任せています。(後述のプランAの場合) または、複数のカメラの映像を外部サーバー側で処理させて配信側ではボタンでカメラを切り替えます(プランBの場合)

この方法なら北区から借りているパソコンで、YouTube配信が可能です。画面の合成や切り替え。テロップ入れも可能です。

最終的にはWi-Fiの速度に依存するので回線速度が安定しないとライブ配信はスムーズに行きません。 北区で準備してくれているWi-Fiは速度が安定的に出ます。今まで数十時間配信をしましたが、大きな問題は起こりません。

また、ChromebookのGoogleアカウントを教育委員会で管理の city-kita.ed.jpアカウントであれば、校内LANも接続できる ので、ポケットWi-Fiを頼らない配信が可能です。

今回のオンライン配信講習会は、ハードウェア(パソコン及びWi-Fi)を同じ環境が各校で揃えられる状況があるので 企画をしてみました。この組み合わせとやり方を共有してもらって、ライブ配信に挑戦してもらいたいと思います。

#### はじめに考えるのはカメラの配置とカメラの数

HDMIポートを持つビデオカメラ(最近主流のSDカードを入れるタイプの家庭用カメラ)を使いますが カメラとパソコンはケーブルで物理的に繋がっている必要があります。HDMIケーブルは品質の悪い物だと5m程度の距離で 映像が乱れてしまい使い物になりません。

映像信号が減衰するので、外部装置で信号を増強させて遠くまで信号を伸ばす必要があります。

50m-100mまでの距離にするには、LANケーブルに変換させて映像信号を送る装置を使います (HDMIエクステンダーと言います)これをカメラ側とパソコン側に装置を置き、コンセントで電源を与えるとカメラは校庭の 端などに配置はできます。配線や別途電源が必要で、設置が大変ですが運動会ならゴール前を撮るカメラなどになります。

15mまでのケーブルにはHDMIエクステンダーは不要です。15mだと体育館の上から、ステージ袖までは届きます。 もう一台のカメラを体育館ステージなどで卒業証書授与のアップなどもサブ画面で撮影して配信させることも可能です。

運動会でおすすめは、競走はスタート側とゴール側でカメラを分けて撮影すると1台では取れない映像が残せます。 大玉ころがしなどは、撮影するボールを担当決めて複数のカメラでそれぞれ別の玉を追うと判りやすい映像になります。

パソコンの位置は、カメラの場所を決めてケーブルが届く先の場所になります。パソコンの場所を決めてからカメラ位置を決 めても良いですが電源が取れる場所であれば、パソコンの場所はどこでも構いません。(屋外だと画面が見えないので日除フ ードが必要です)(パソコン側で必要なコンセントの数は10個ほど)延長電源タップなど事前に準備をしてください。

当然ですが、カメラの数を増やすとカメラマンの必要数も増えます。定点で例えば体育館の後方からの映像なら無人でも良い です。カメラの数はイベントの種類に寄っても答えが変わってくるので、時間をかけて計画してください。

カメラの数が決まらないと、最終的には機材の構成まで決まりません。

### カメラの数が決まったら、ライブ配信の事前準備です。

 ここからは、マニュアルにしたがって一つずつ設定を進めてください。簡単ですが順番があります。 【Google】と【StreamYard】という二つのサービスの登録をする必要があります。

最初にGoogleの登録をします。 事前に配信用にGoogleアカウントを一つ作っておいてください。 ◆アカウントの作り方は <https://support.google.com/accounts/answer/27441?hl=ja> 学校や PTA のオフィシャルアカウントを作っておくと良いと思います。(チャンネル登録してくれる)

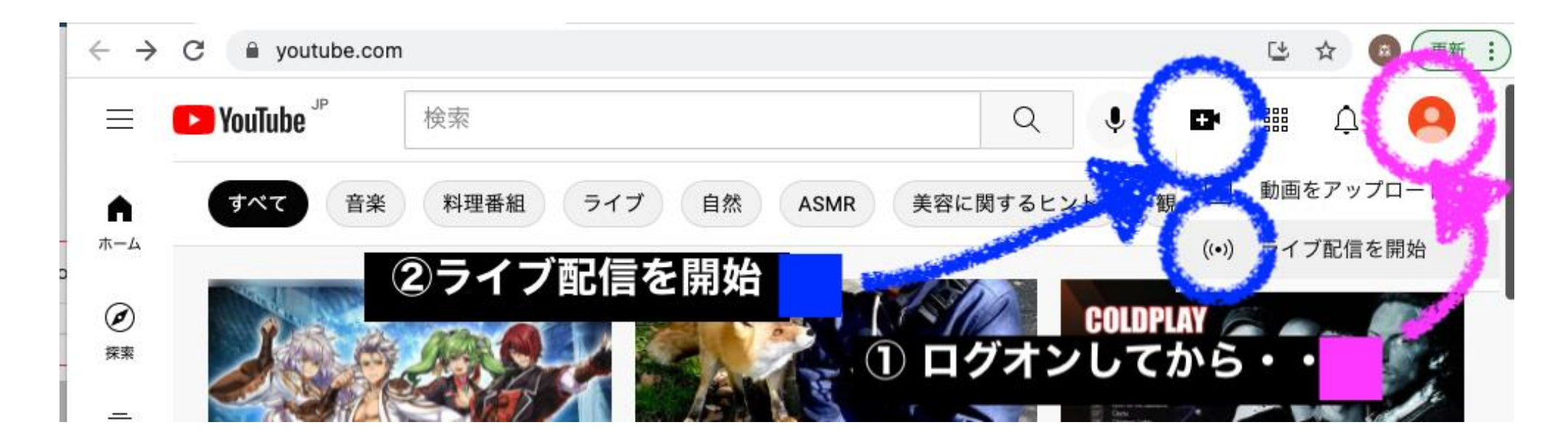

1: YouTubeのライブ配信はGoogleアカウントを持っていれば無料で実施できますが、申請が必要で許可まで24時間必要。 Googleのアカウントを取得したら、[www.youtube.com](http://www.youtube.com/) に移動して、右上のログオンから「ログイン」 そして、左上の「作成」の中の「ライブ配信を開始」を選択

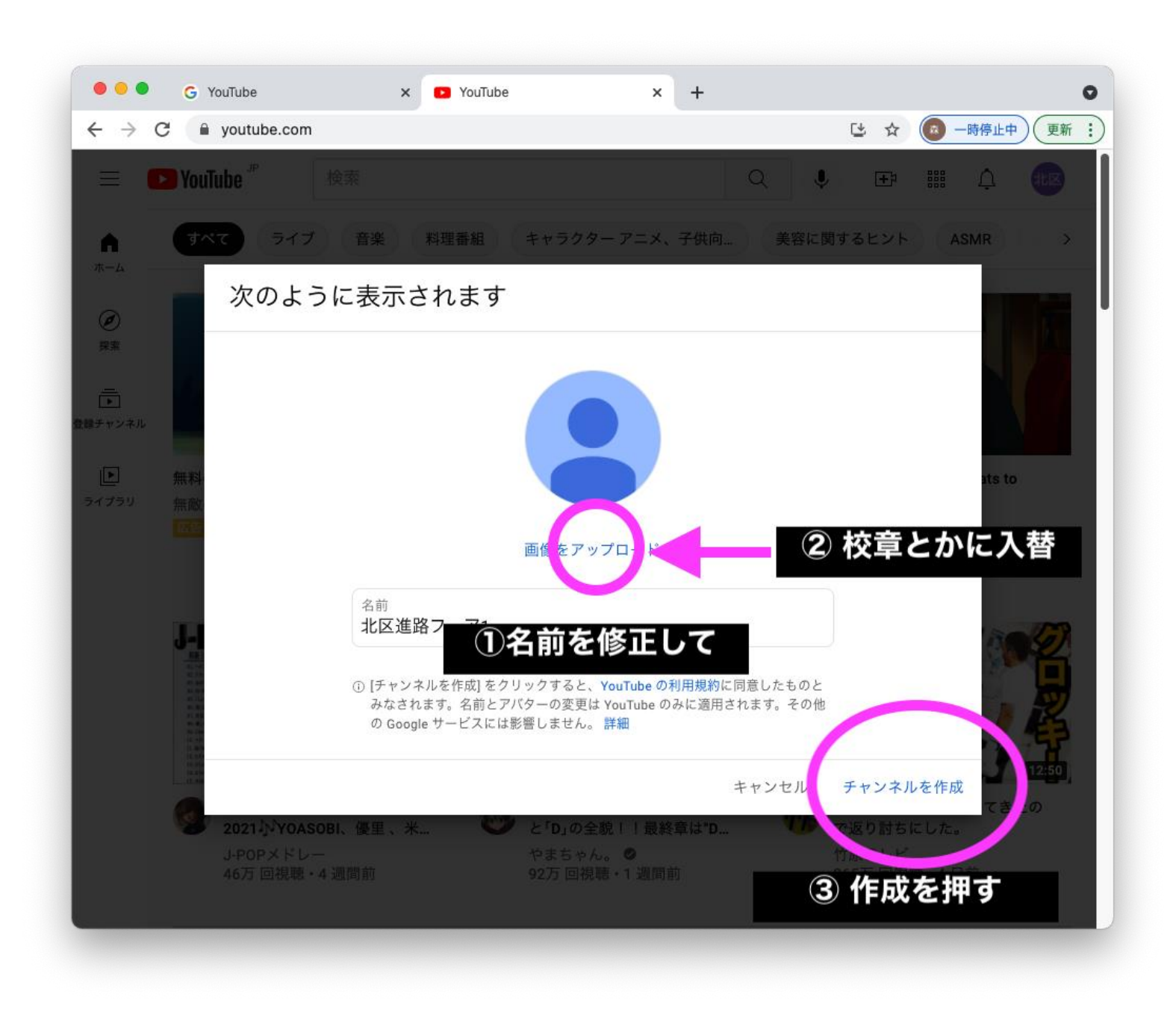

#### 2: チャンネルでの表示名を修正して、画像などを変更して「チャンネルを作成」

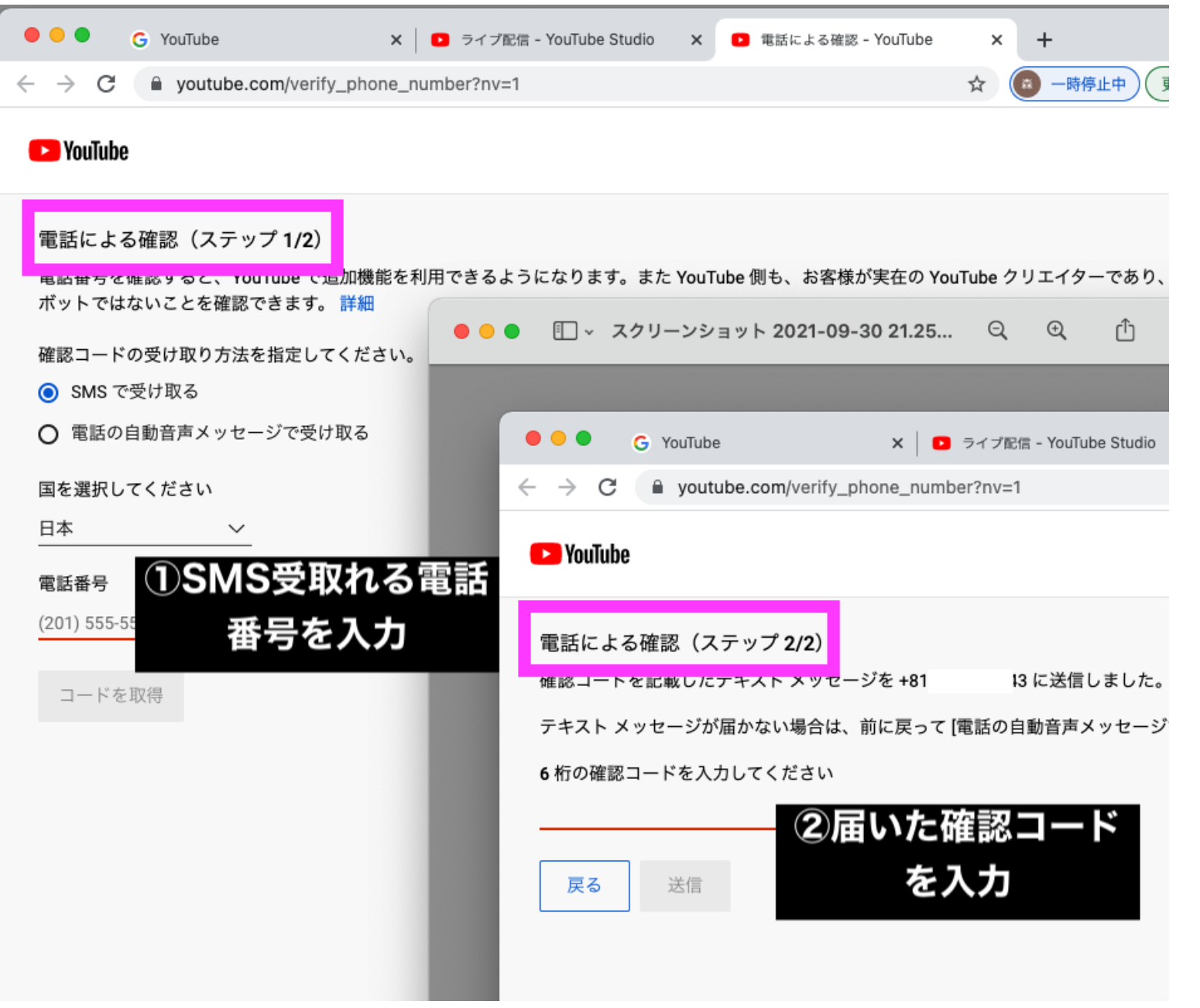

3:本人確認のために電話番号の登録を求められます。SMS を受けられる電話番号を入力して、届いた数字を入力します。

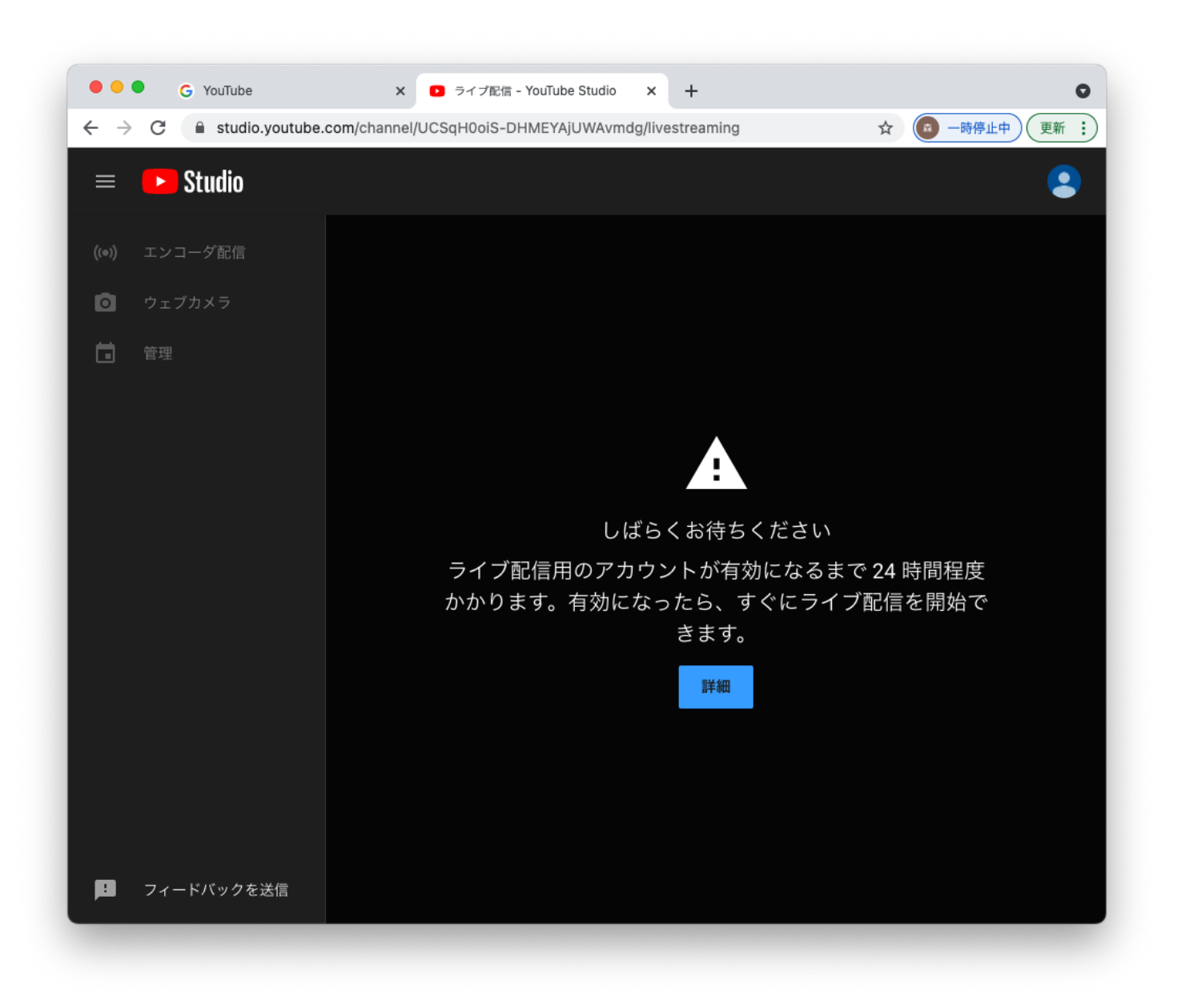

4:電話番号の確認が終わっても、上記の様にライブ配信は直ぐに始められません。 24 時間以上経ってから、[www.youtube.com](http://www.youtube.com/) に改めて入り、同じ様にライブ配信を「開始」を選びます。 ★24 時間経過後・・・改めて [www.youtube.com](http://www.youtube.com/) から「ライブ配信を開始」を選ぶと・・・

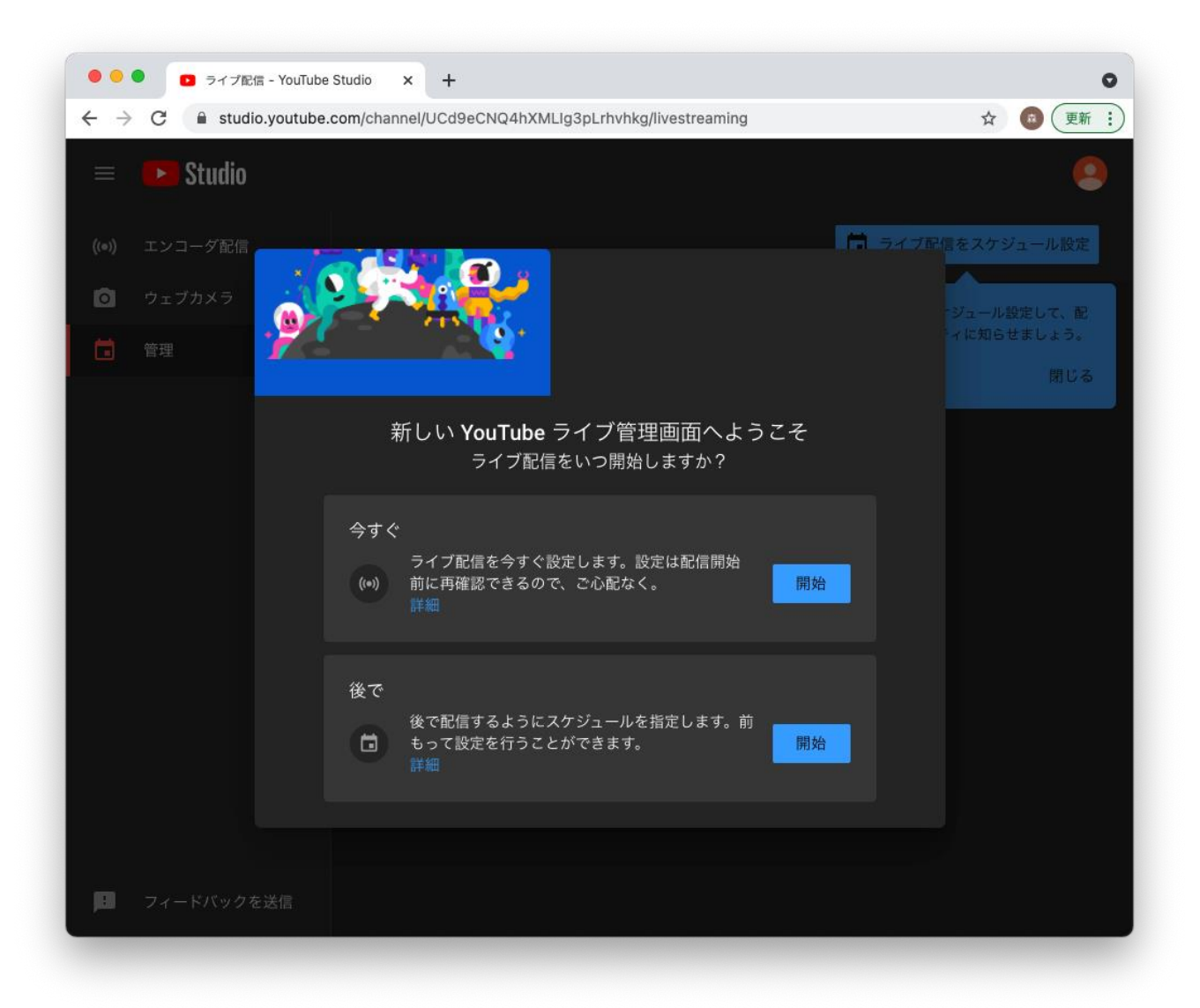

↑この様な表示が出てくると思います。お疲れ様でした。これでライブ配信を出来る準備が整いました。 ここからYouTubeとは別のサービスを使ってライブ配信をするので、この画面から離れて構いません。 ブラウザを終了して画面を閉じて構いません。取得した Google アカウントでライブ配信ができる状態が確認できたら OK です。

#### アプリの設定(導入編)

次にもう一つのサービスであるStreamYardのアカウントを取得します。このサービスをメインで使います。

英語サイトにて申込をしますが、マニュアル通りに進めてください。 1:外部からのメールを受け取れるメールアドレスを準備。(今後のサービスのアカウント名になります) 2:[www.streamyard.com](http://www.streamyard.com/) にアクセス

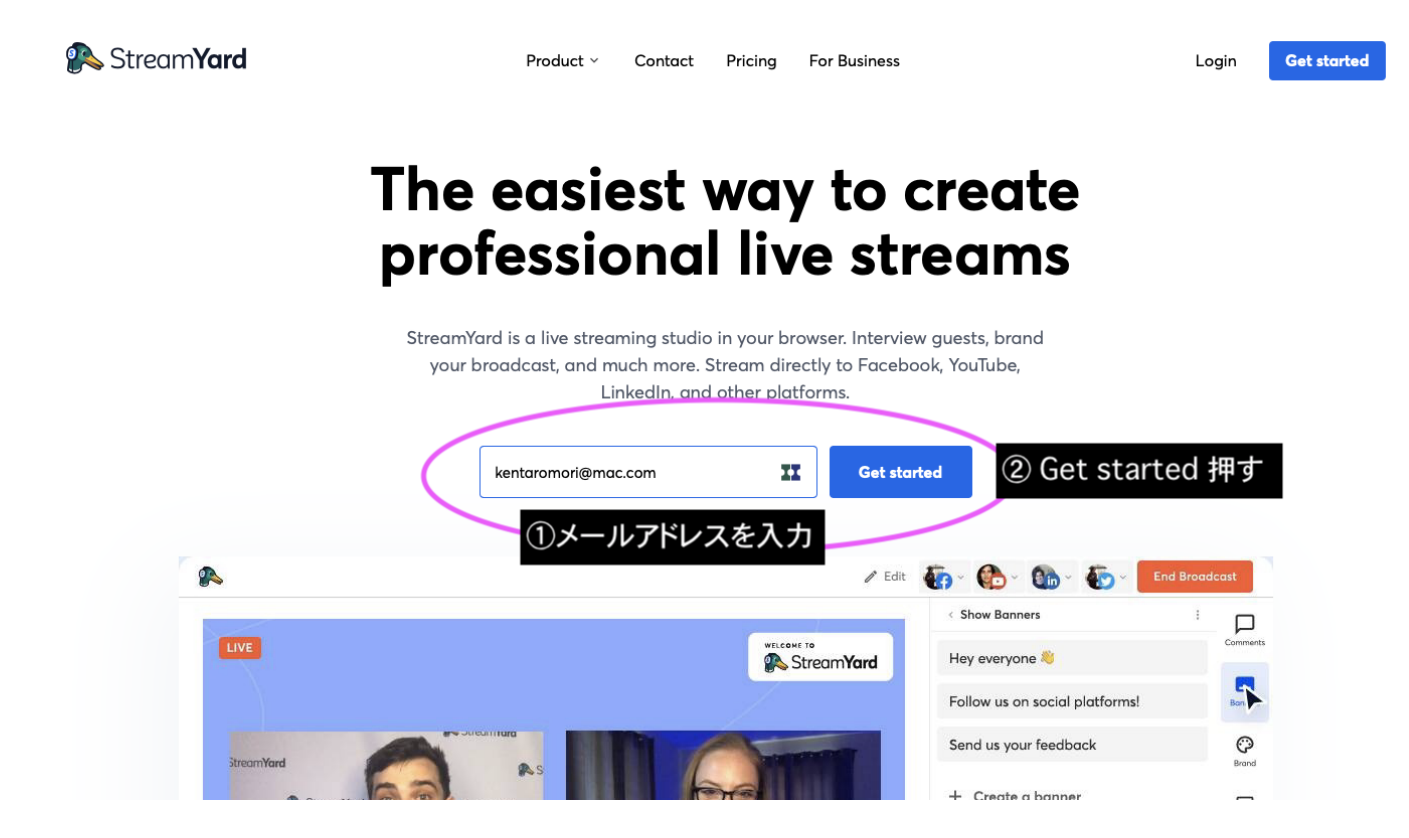

3:アカウント登録しますので、メールアドレスを枠に入力して『Get Started』ボタンを押す。

・・・すると、すぐに登録したアドレス宛に

4:件名 StreamYard Login Cord と言うメールが届くので、そこにある 「6 桁の数字」を控える。

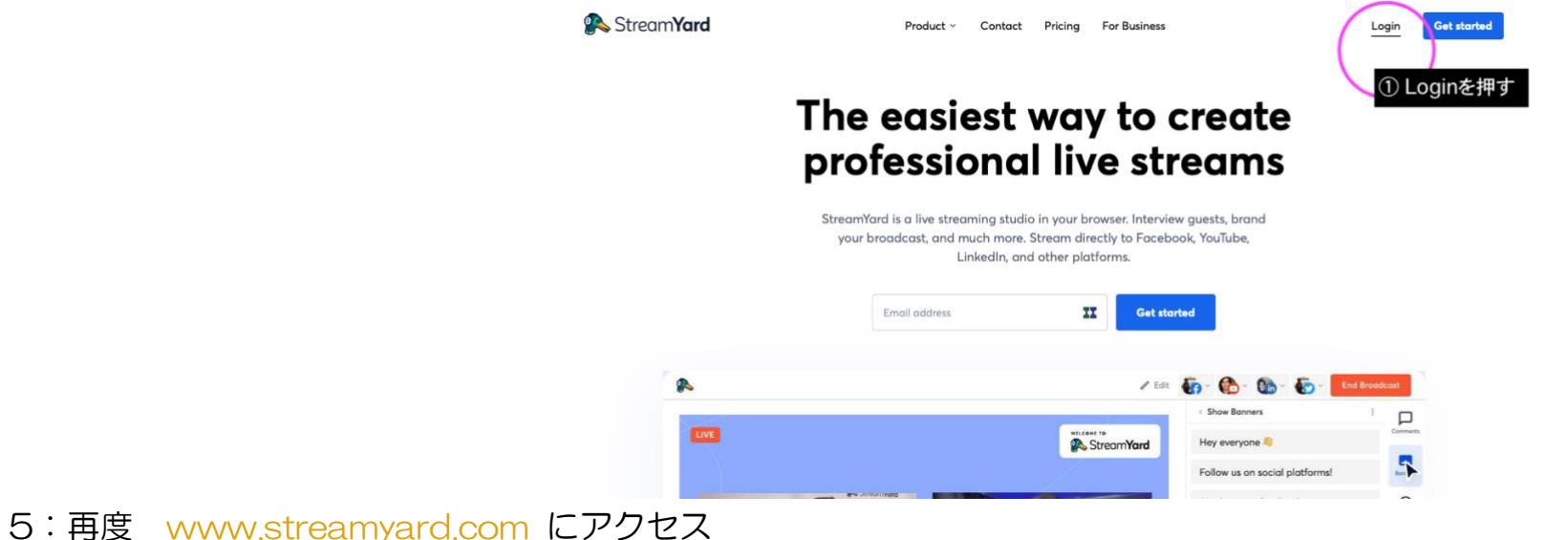

次は右上の「Login」を押し、次の画面で登録のメールアドレスを入力。

Log in to your account

Enter the email you signed up with and we'll send you a login code. New to StreamYard? Create an account.

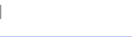

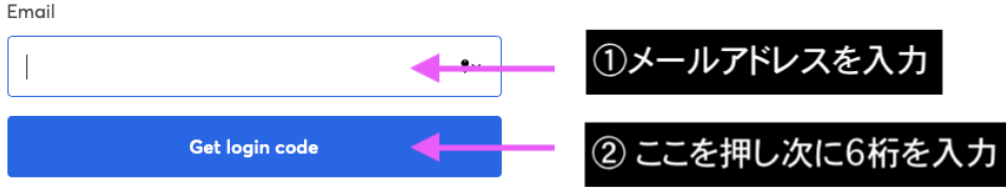

6:メールアドレスを入力し、メールに記載の 6 桁の数字を入力 (これはログインする度にパスコードが変わります)

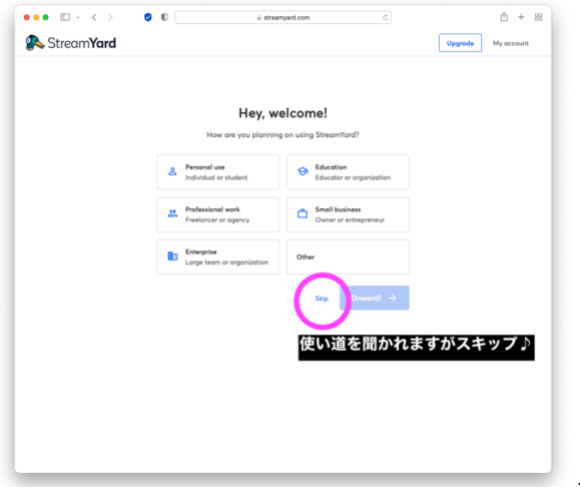

#### 7:最初の画面です。ここでは質問がありますが「スキップ」で先に進みます。

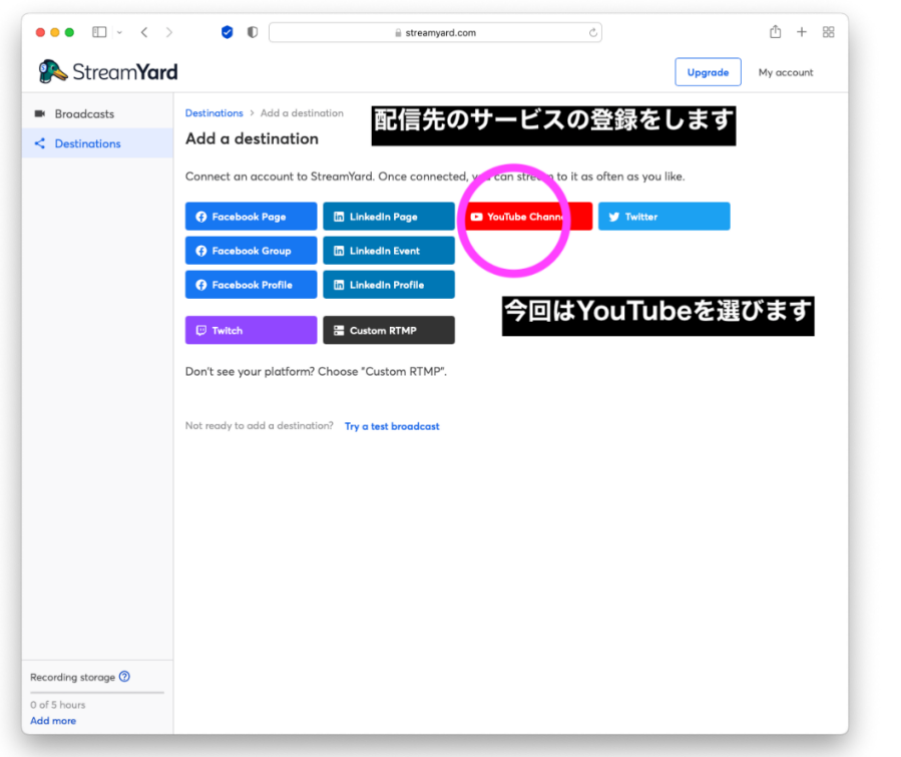

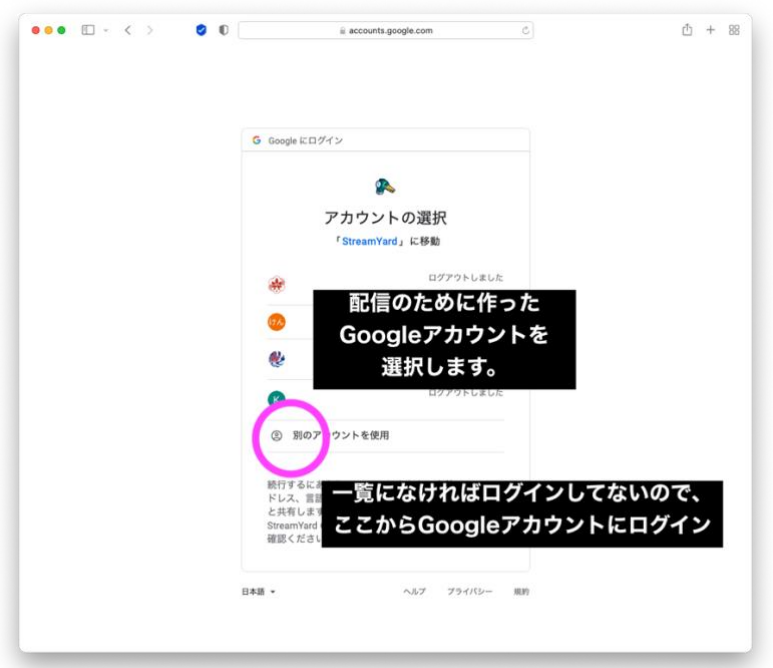

8:配信に使う Google アカウントを選択します。 ログアウトしている場合は、アカウントを選択してログインします。(パスワードを入力します)

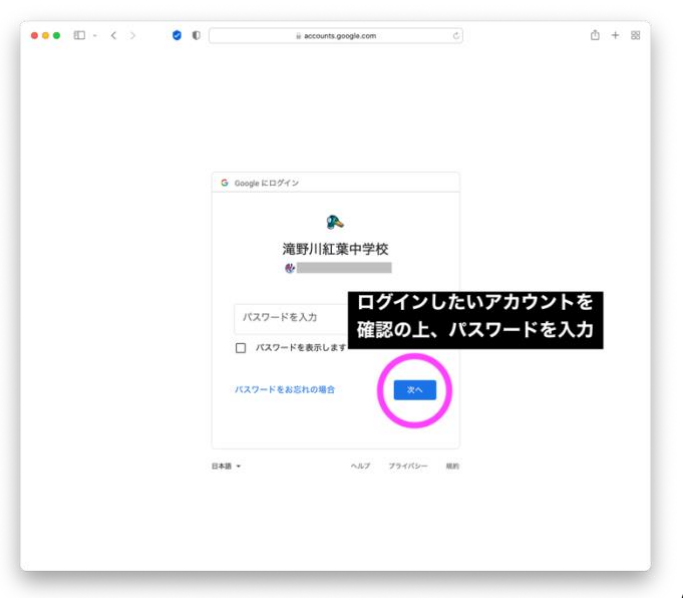

Google へのログインは簡単です。パスワードを入力するだけです。

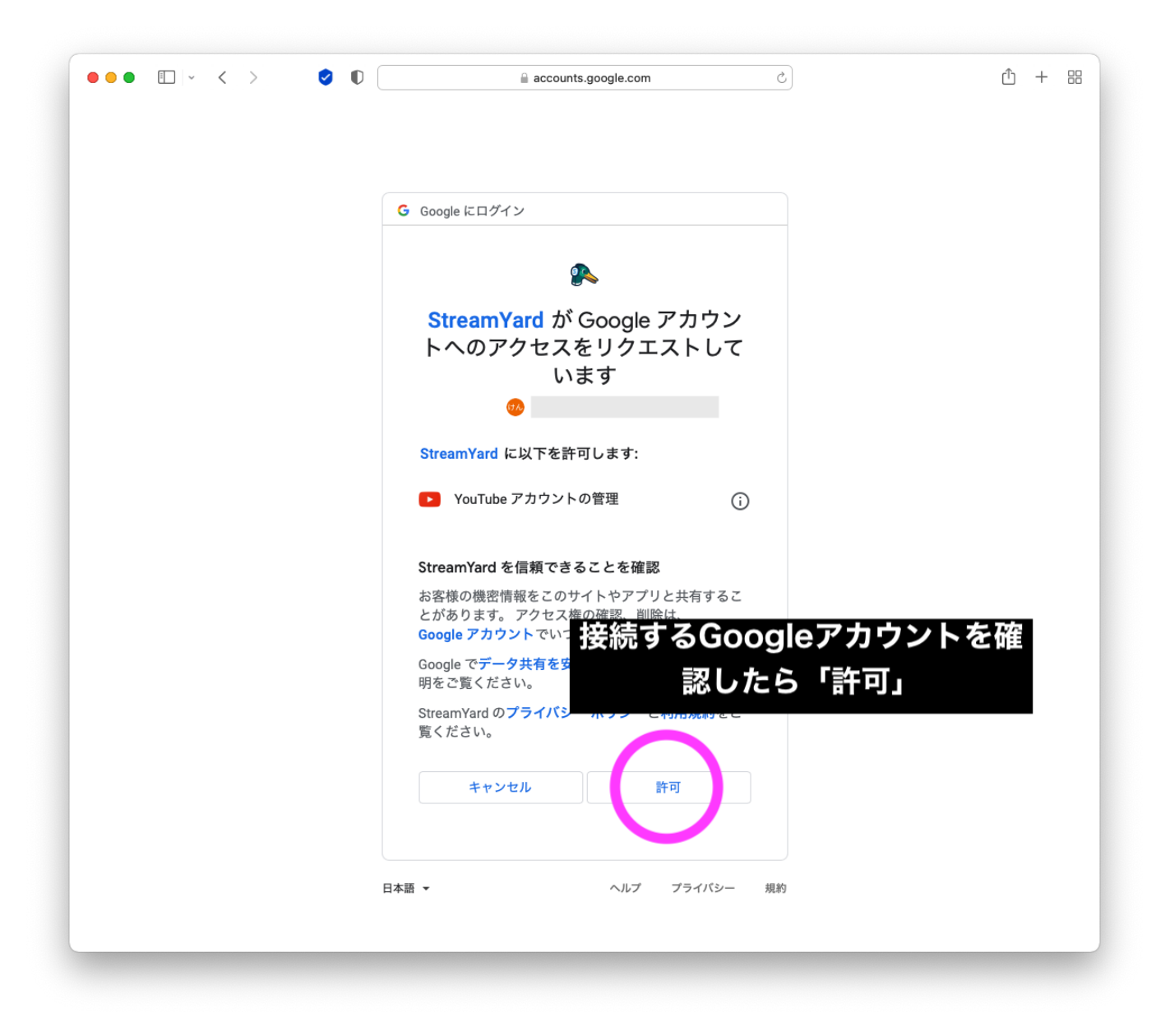

10:配信に使うGoogleアカウントを選択されている事を確認したら「許可」を押します。 これで、今回使うStreamYardとYouTubeが連結されました。下準備は完了です。

次に行う事は、<mark>配信予約</mark>をします。配信予約をすると、当日視聴で使うURLを事前に取得できます。 (この作業は実際の配信ではなく、<mark>配信枠を予約</mark>する作業になります)

それぞれの作業はブラウザ(インターネットを見るアプリ)で操作しますが、使うサービスはそれぞれ違います。 ブラウザはChromeを使ってください。

1:配信予約をする【StreamYardで実施】

2:予約した内容を確認【Googleで実施】

当日配信のURLを2で取得できたら、URLをQRコードにするサービスを使ってQRコードを作り 保護者への案内用の素材の準備もします。

それでは、ひとつずつ行っていきます。

#### 配信予約の取り方

練習用にまず、テスト配信の<mark>予約</mark>をしてみます。<mark>同じ方法で本番用も慣れてから作ってください。</mark> 大前提ですが、「予約時間になっても自動的に配信は始まりません」ので安心してください。 YouTube チャンネルに「配信予定」が表示されるだけで、設定時間前でも配信できるし、過ぎても配信は自動では始まりません。

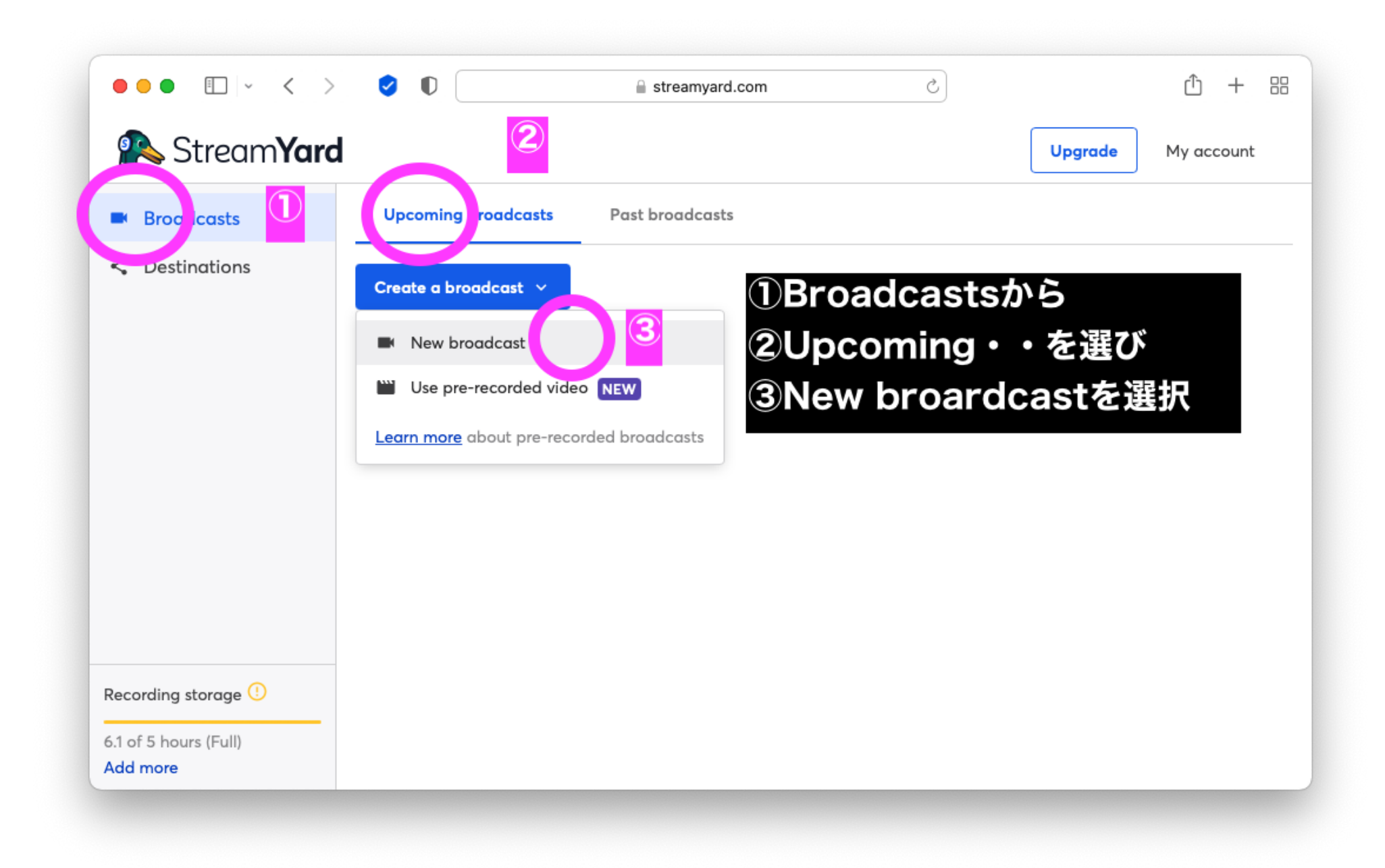

1:上記の順番で、New broadcast を選択します。

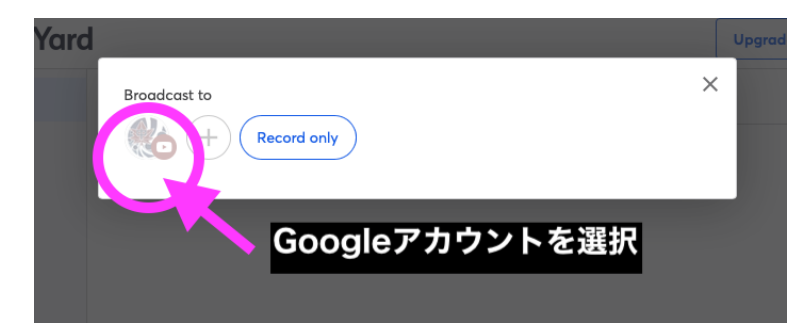

2:次に配信先を選択します。ここでは YouTube チャンネルのアカウントを選びます。

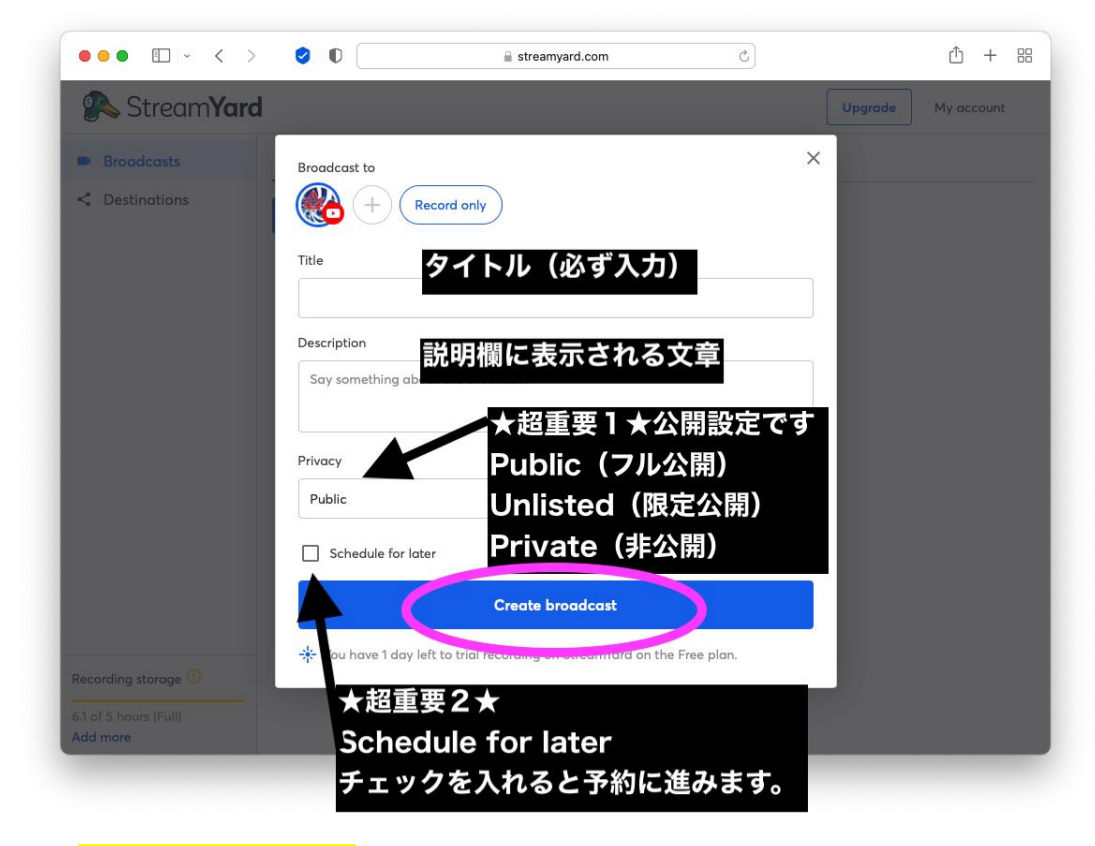

3: 【重要ポイント】ライブ配信の番組名(必ず必要)や説明を入力したあとに「Privacy(プライバシー)」レベルを設定。 ここでは、<mark>最初はPublic(公開)になっている</mark>ので、<mark>Unlisted(限定公開)</mark>にします。 (非公開にすると、URL を知っているだけでは視聴できません。発信者のアカウントでログインしないと視聴できません)

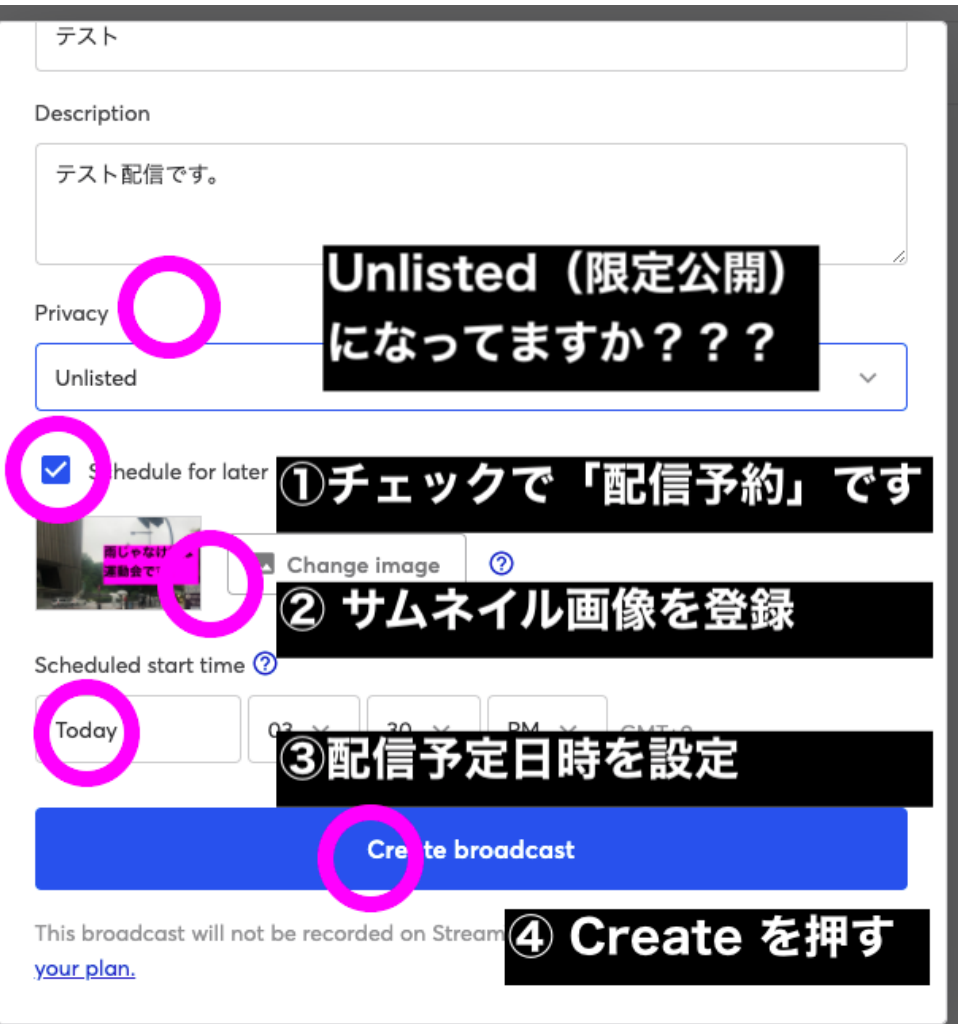

4:イベント名や説明を入力をしていきます。Privacyのところを 「Unlisted (限定公開)」にしていますか? Schedule for later のところのチェックを入れる事で、先の配信の予約に進む事ができます。

サムネイル(予告の画面の画像)など、事前にJPEGで作っておいたものを表示させても良いかもしれません。 Createを押して、予約を完了しましょう。

設定した時間になっても自動的には配信は始まりません(チャンネル案内でいつ配信かが表示されるだけです)

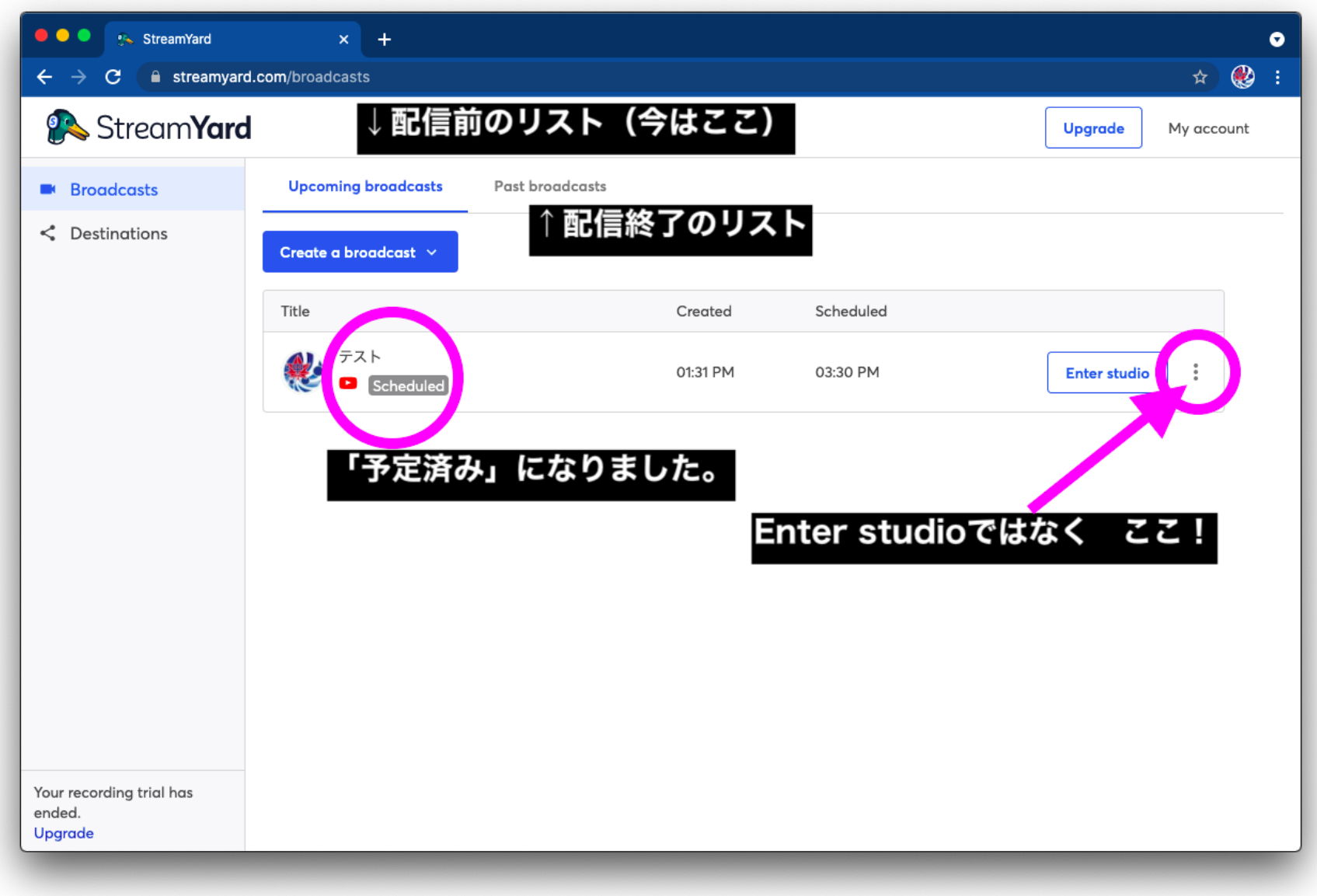

5:最初の画面に戻りました。先ほど登録した予約がリストの中に表示されました。

これで終わりではなく、重要な作業をこれからです。配信予約のリストから「てんてん」のところをクリックして詳細に入ります。

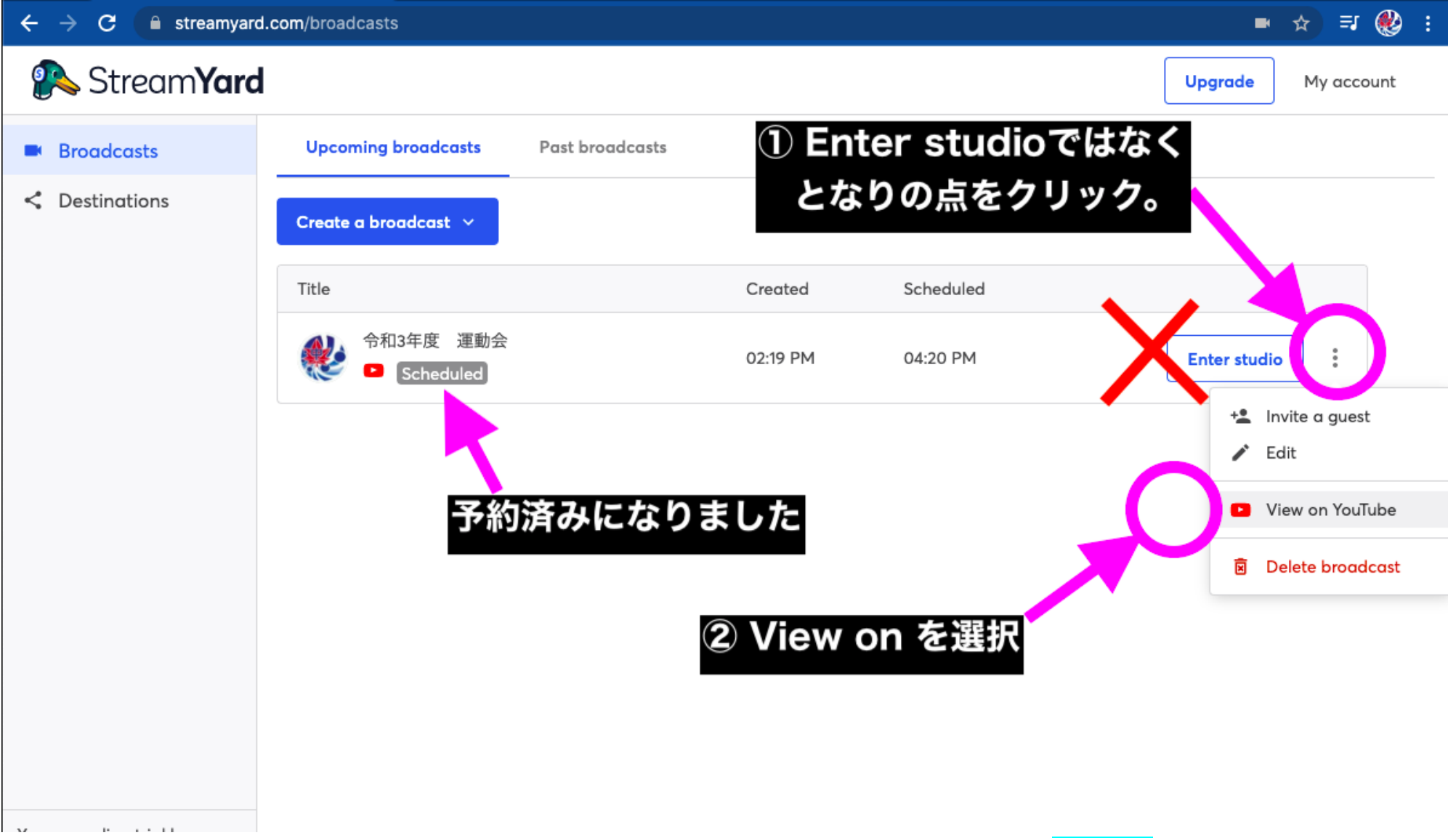

6:上記の順番で View on YouTube を選択してください。YouTube の画面で詳細情報を「修正」します。 (GIGA スクール端末の場合、教職員レベルの権限でないと YouTube 画面に入ることが出来ません) この画面は StreamYard の最初の画面となり、Upcoming(配信前)と Post(配信後)の配信プロジェクトの 一覧が見られる場所になります。Upcoming のところにある物は「配信前」のリストでして、実際の配信の時は Upcoming リストから目的の予約を選び「Enter Studio」スタジオに入る。と言う流れです。

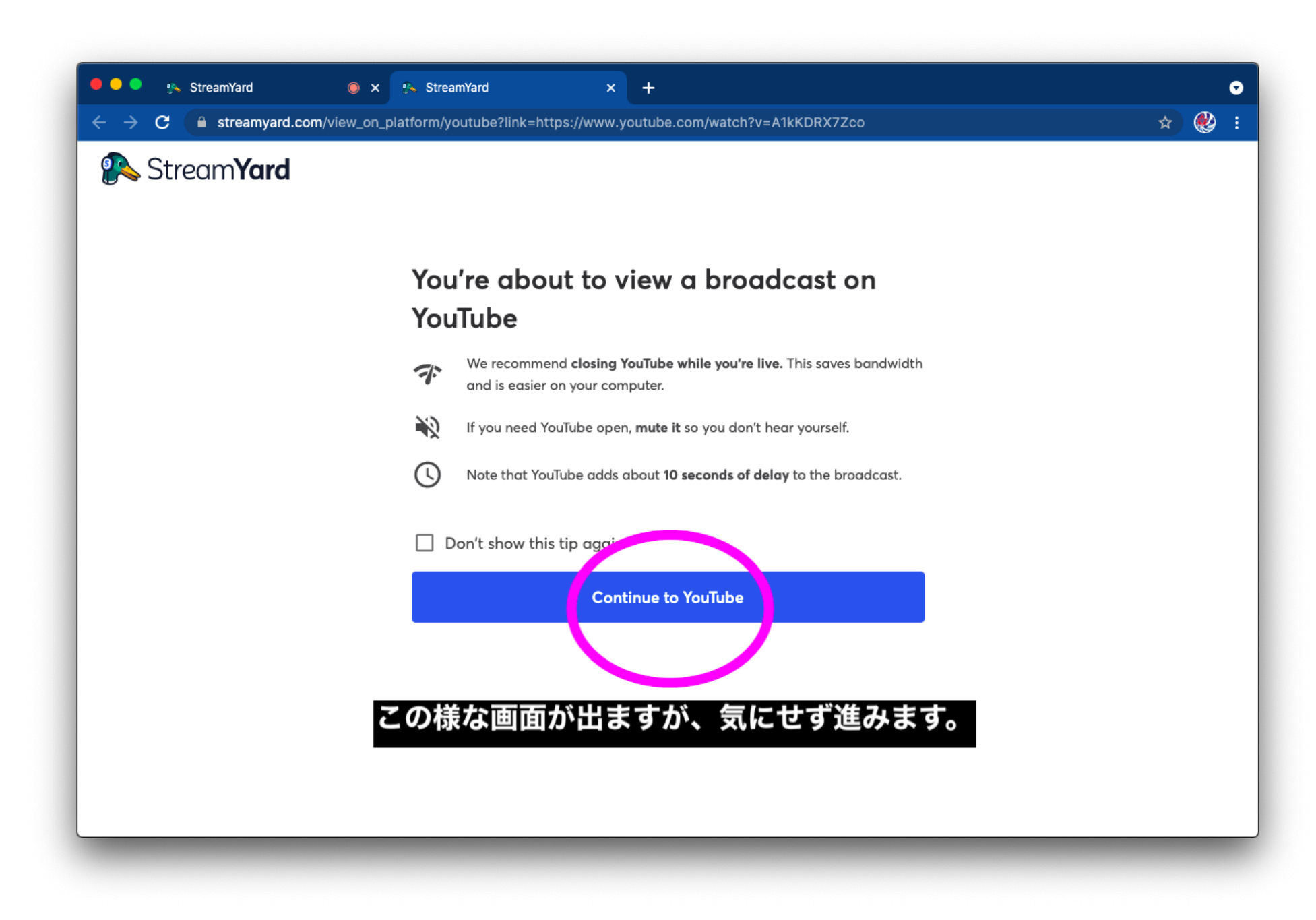

7:この様な画面が出ますが、無視して Continue(進む)を押してください。

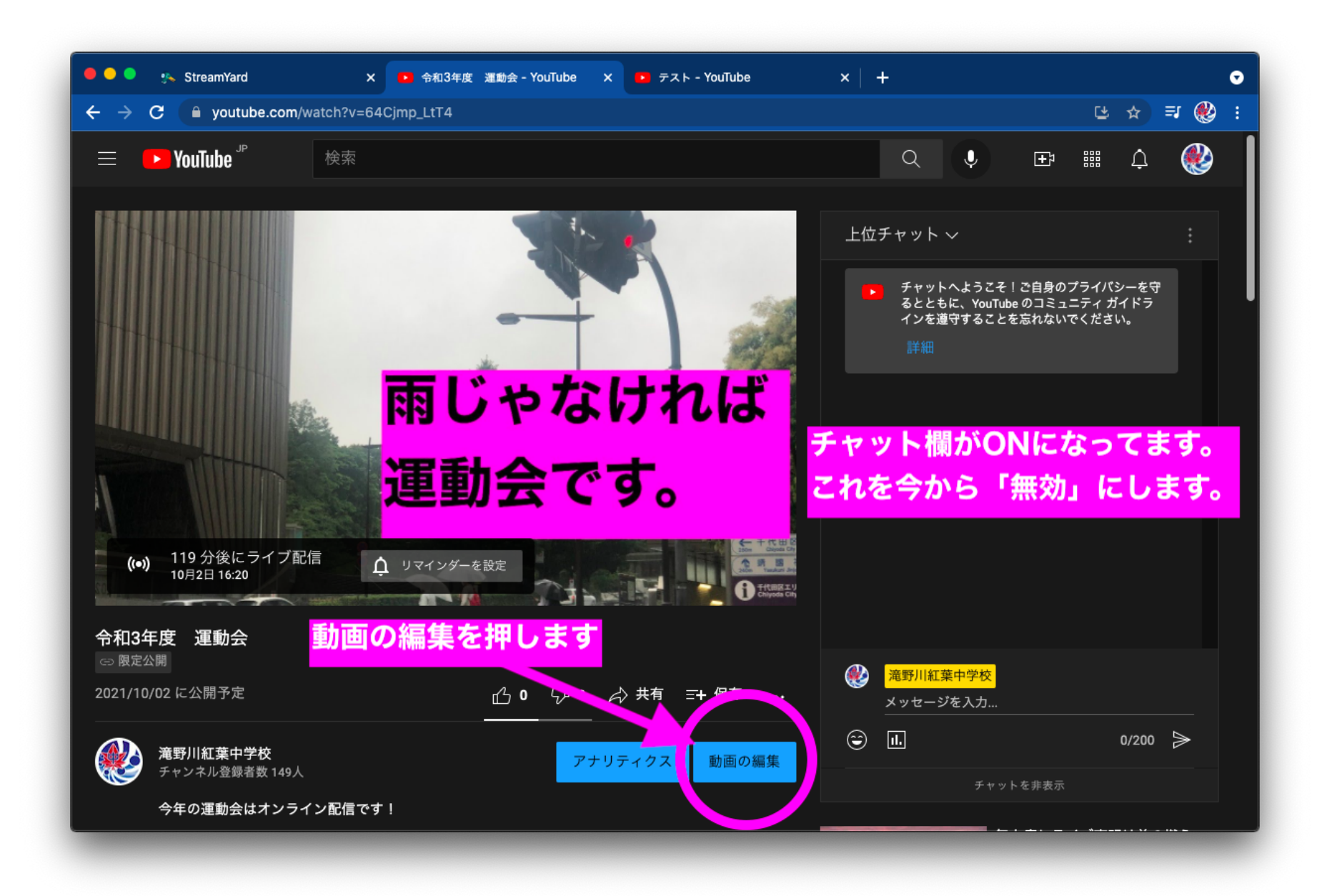

8:YouTubeの画面に入りました。実はチャット書き込みが標準で「<mark>許可」</mark>となっています。 これだと、視聴者側から書き込みをされてしまいます。チャットは無しの方が良いので、今から修正をします。 「動画の編集」を押します。

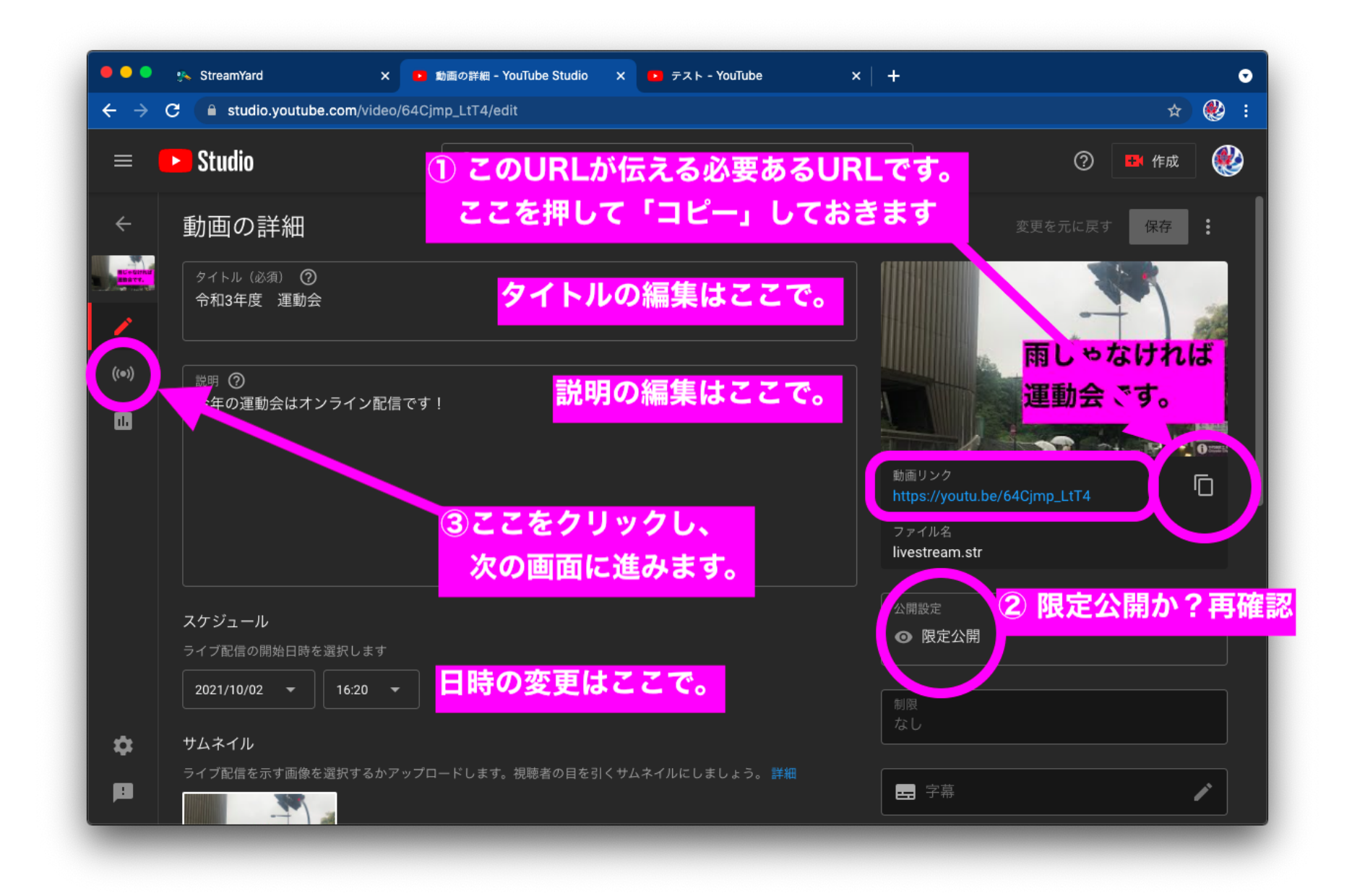

9:最初のページは、ライブ配信の詳細の編集ページです。ここに視聴用URLも記載があります。 ①まず右側にあるURLリンク表示の横のボタンを押して<mark>「コピー」</mark>します。次に<mark>②限定公開か</mark>を再確認します。 タイトルや内容の修正もここで行います。 一通り確認が終わったら③のところを押して次に進みます。

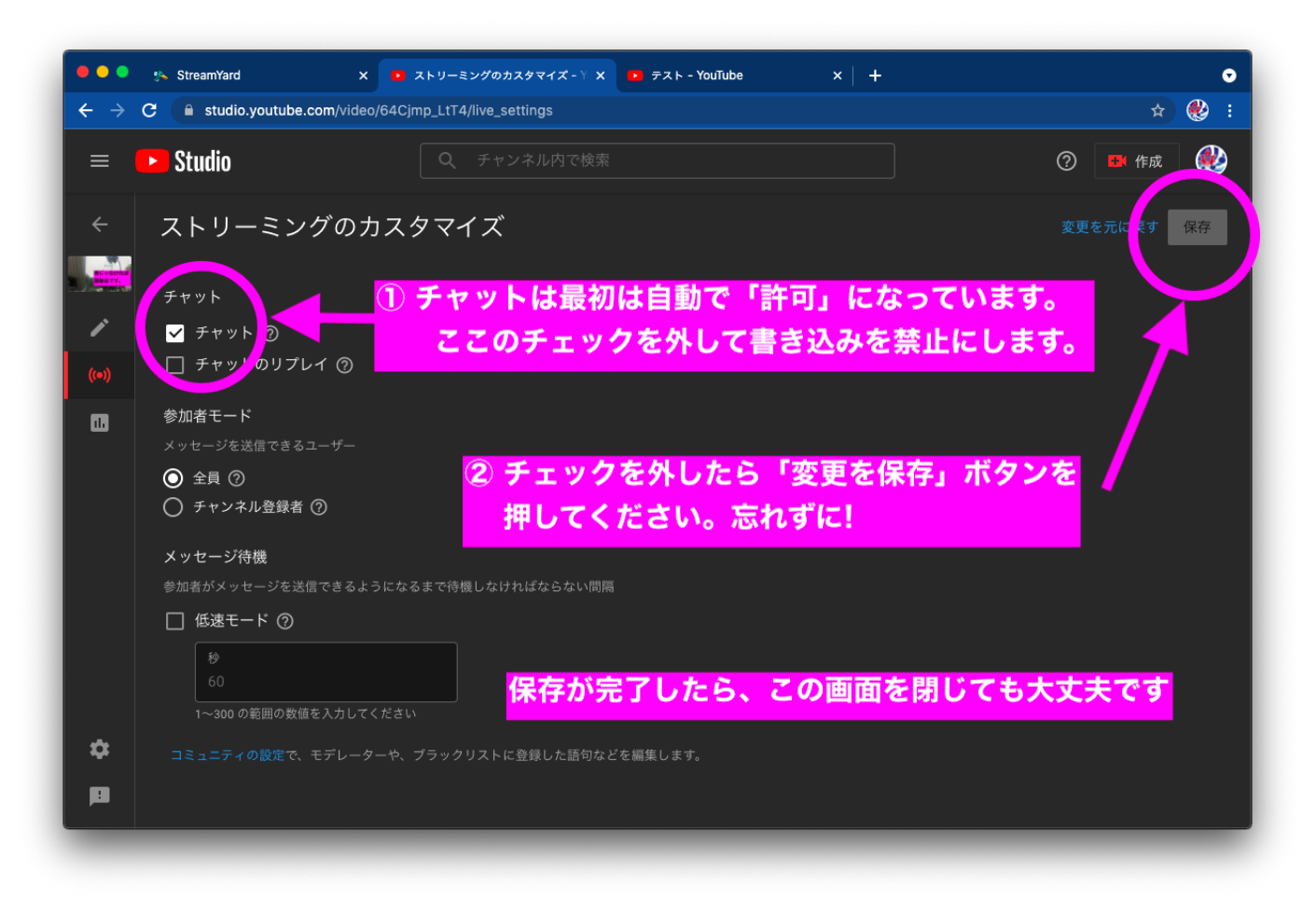

10:チャットのチェックを外します。そして、修正内容を右上の青のボタン「保存」を押して修正を完了させます。 お疲れ様でした。以上でオンライン配信の「予約」作業が終わりました。

コピーしたURLは [https://qr.quel.jp](https://qr.quel.jp/) QRコード作成サイトなどで、プリント配布用のQRを作っておきます。

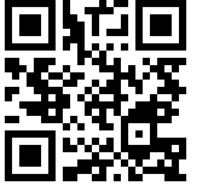

ライブ配信を保護者にお知らせするには、URLが必ず必要です。この方法で配信URLを事前に入手します。 イベントが日付変更になったら、<mark>新しい配信予約を作るのではなく</mark>同じ方法で詳細画面に行き、日時やコメントを修正します。

★実際にライブ配信が始まるまでは、内容はいくらでも修正できますが、配信ボタンを押した後からは修正できません★

# テストで配信をしてみましょう。

次に先ほど作った予約は削除する事なく<mark>大切にとっておき</mark>、次は予約配信ではなく<mark>「今すぐ」</mark>のテスト配信をしてみます。

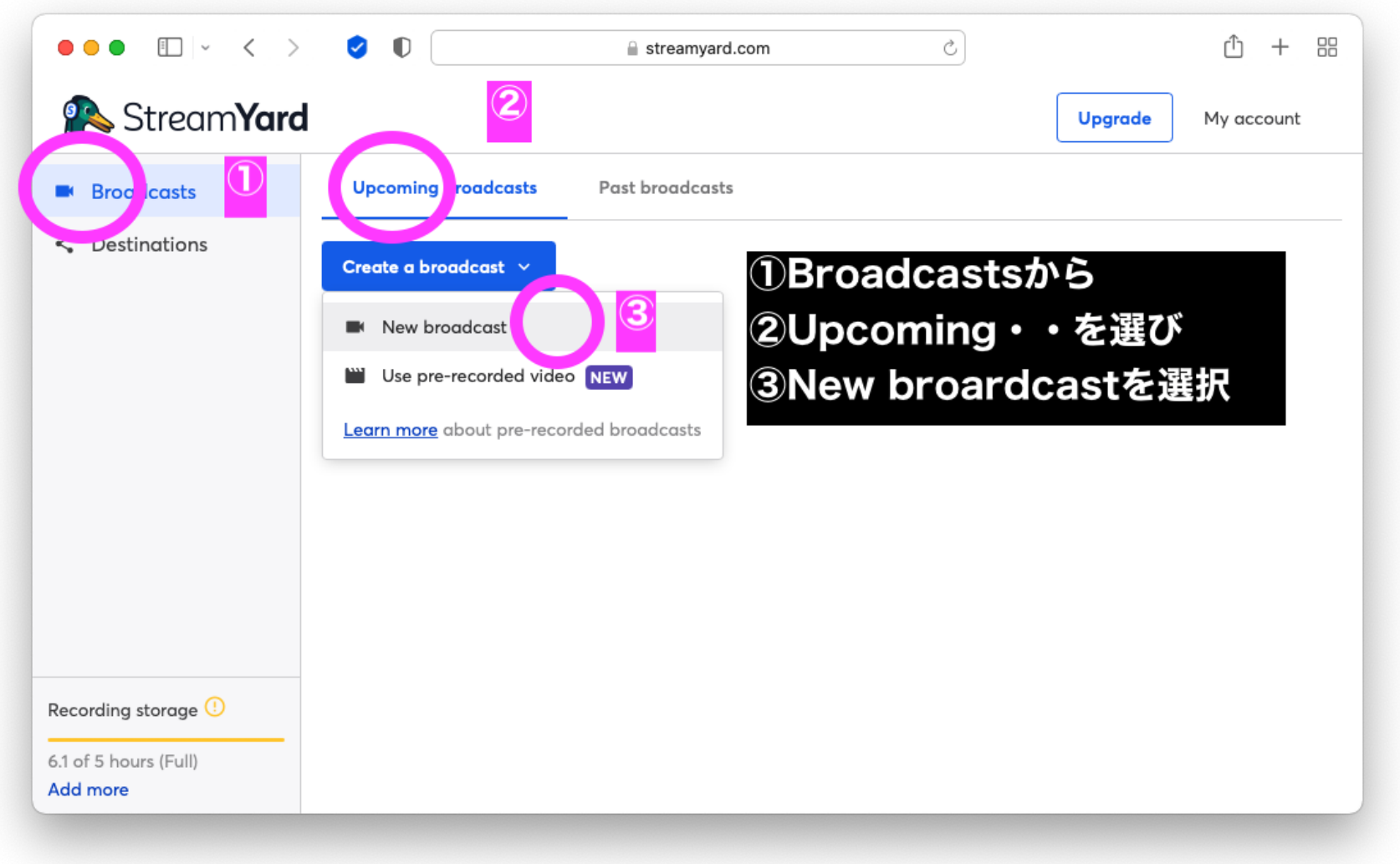

1:上記の要領で「New broadcast」を作ります。(新しい配信)と言う事です。

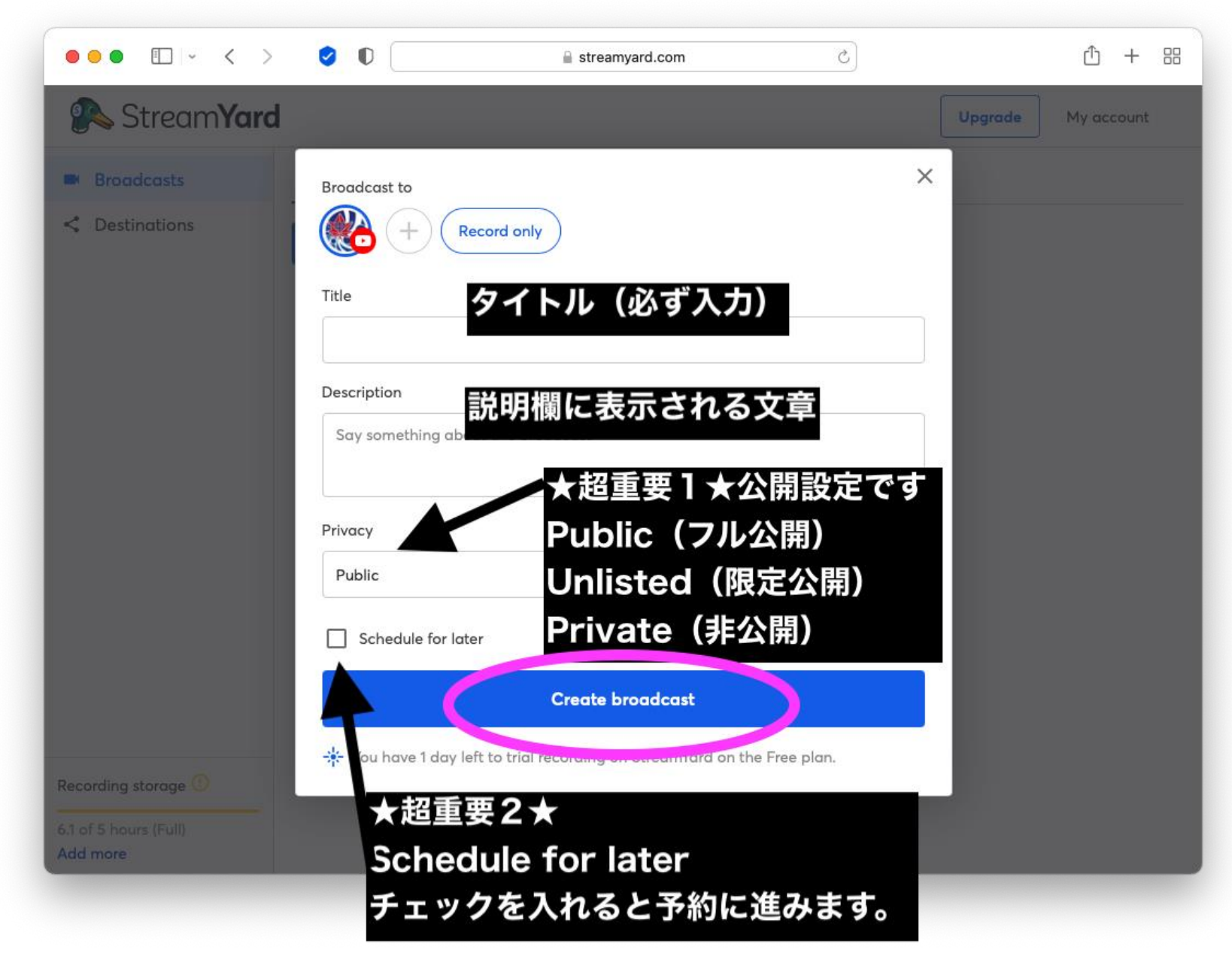

2: (予約の時と同じです) タイトルは【テスト】にしてみます。内容欄はなくても良いです。 Privacyは<mark>【Unlisted(限定公開)】</mark>にして、今度はスケジュールをチェックせずに<mark>【Create】</mark>に進みます。

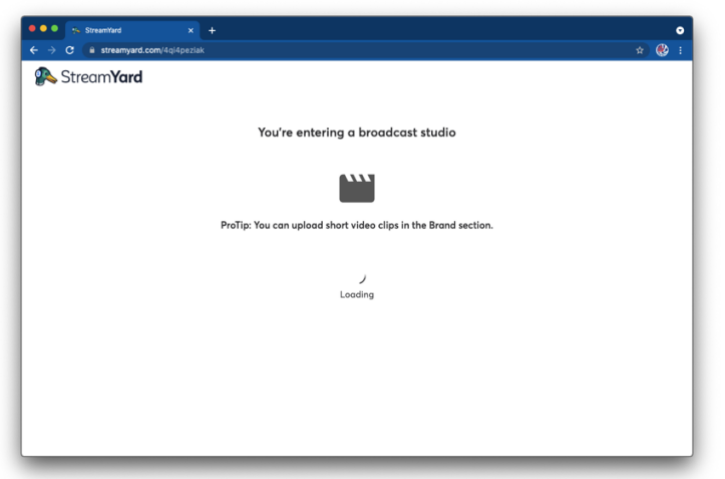

3:配信スタジオに移動します。となります。しばらく待ちます。

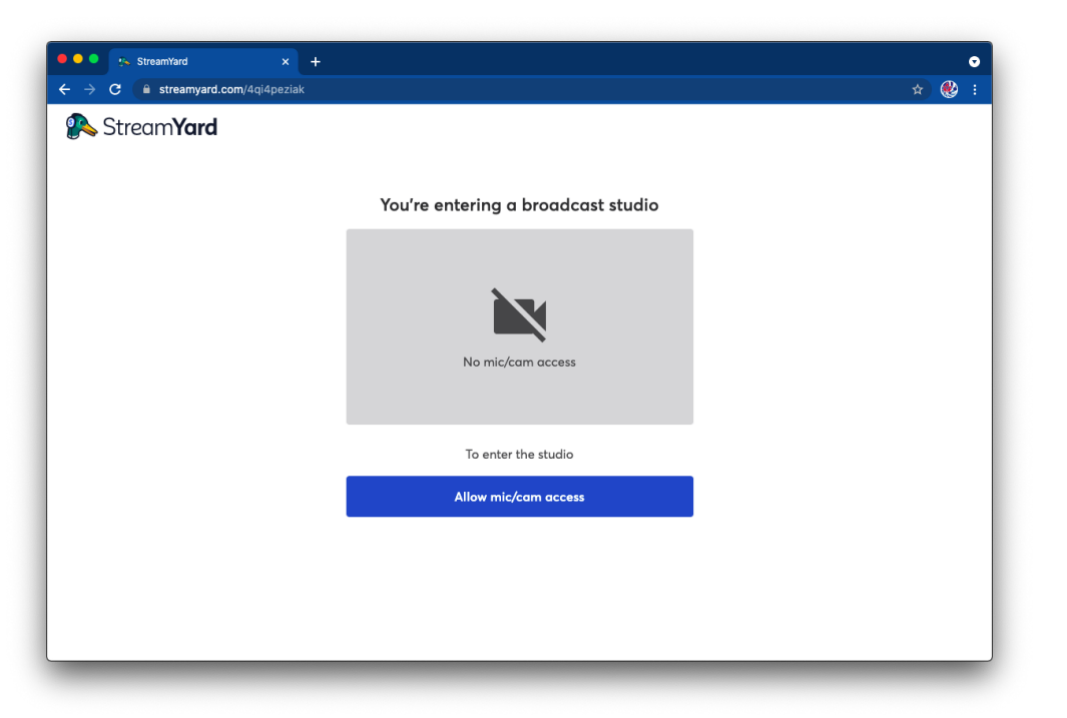

4:ここから先は、実際の機材の構成によって若干の表示内容が変わってきます。

一番簡単なテストはカメラを「外付けではなく、内蔵カメラ」を選択する方法になりますが、ビデオカメラで拡大ズームなど したいので外付けカメラを接続させる手順で説明をします。<mark>USBキャプチャーデバイスを</mark>事前にパソコンに接続<mark>しておきます。</mark>

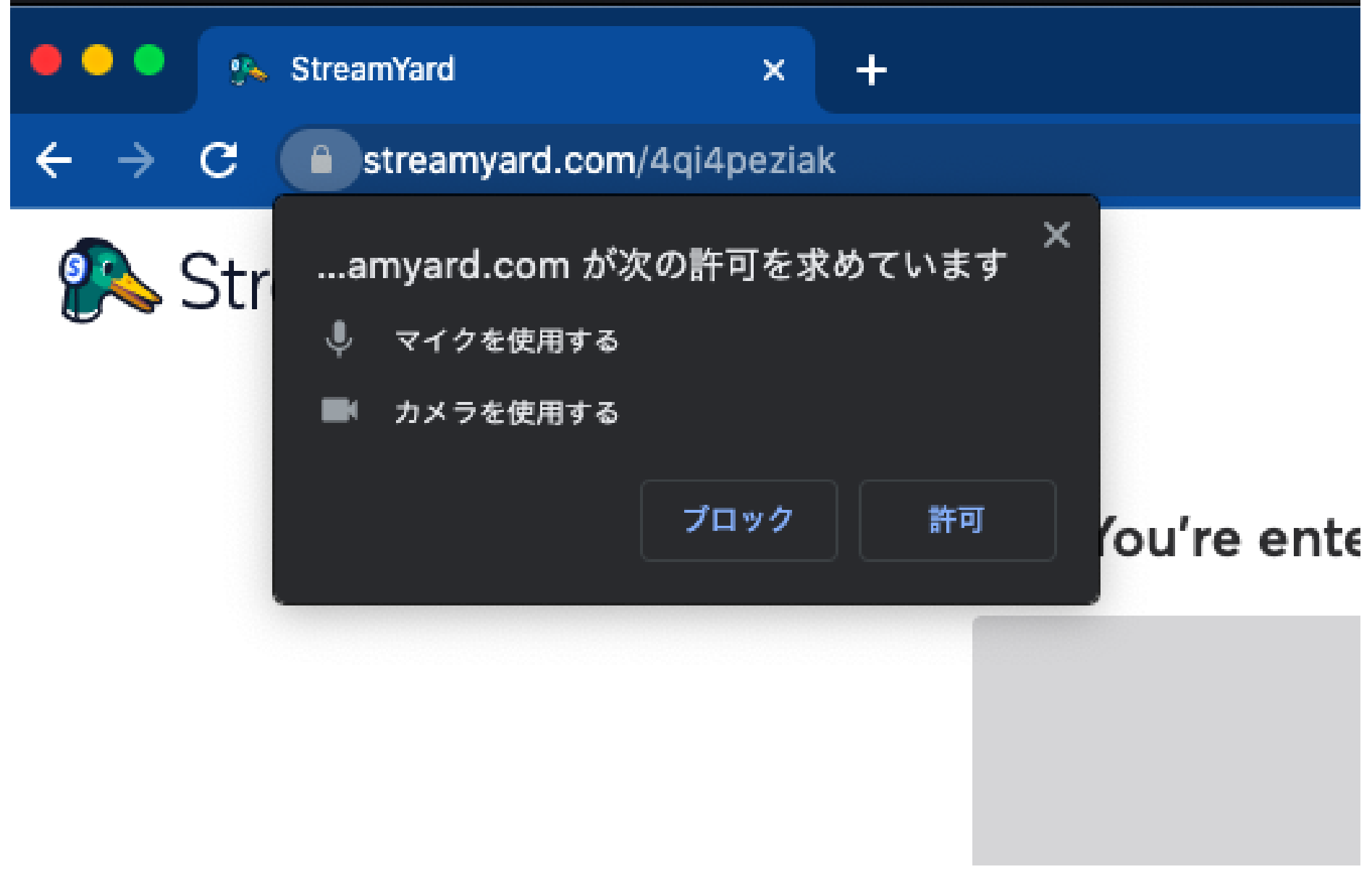

5:一番最初にStreamYardを使う時には上記の様な警告が出てきます。

ブラウザにマイクとカメラの使用許可をする必要があります。上記の警告が出てきますので「許可」を押してください。

(一度だけ許可すれば、2回目以降は大丈夫です)

許可をしないと、アプリからマイクやカメラが使えなくなります<mark>(GIGAスクール端末も許可をすれば外付け機器は使えます)</mark>

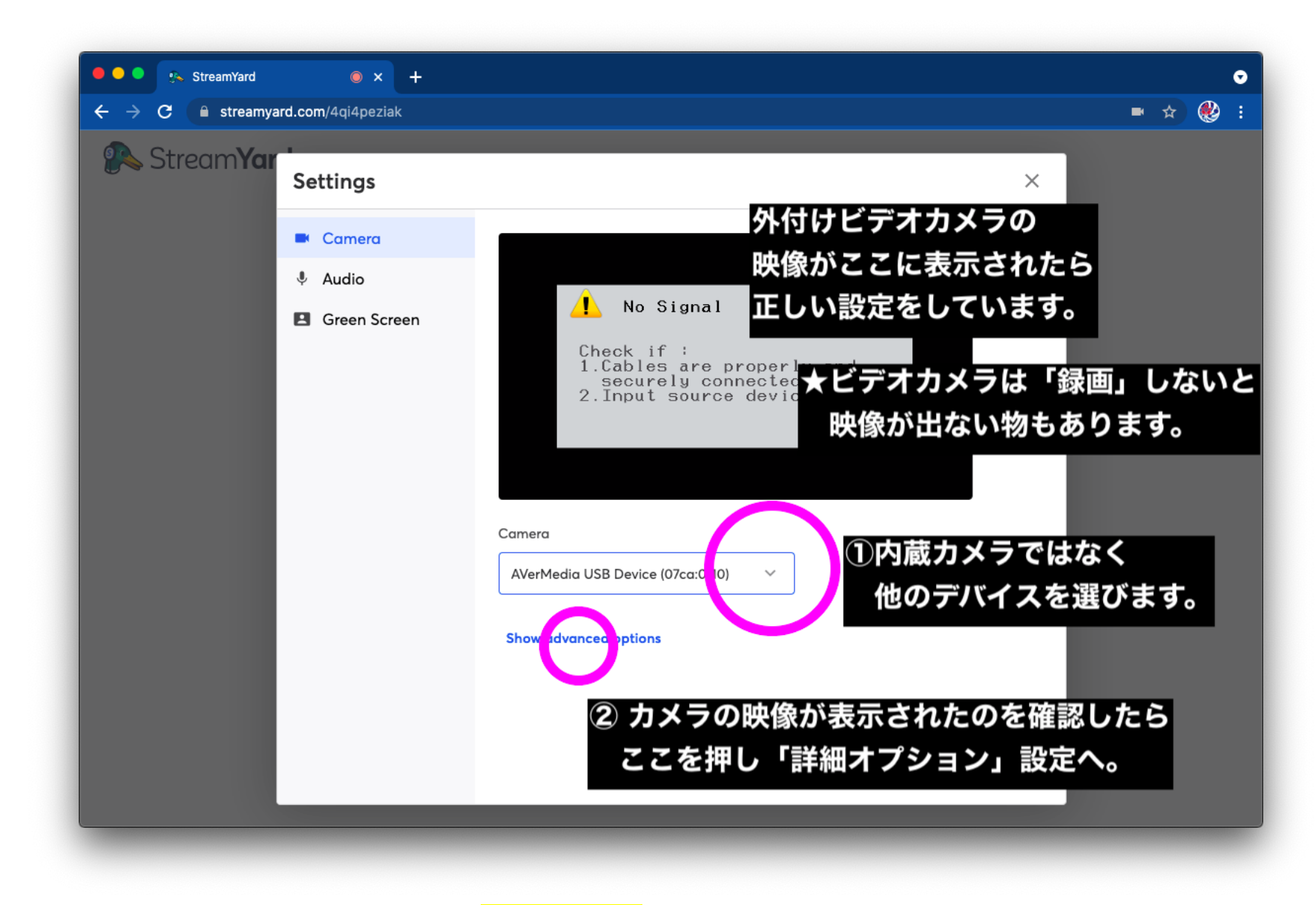

6:カメラを選ぶところが真ん中にありますが、USBデバイスを選択します。(HDMIキャプチャーデバイスです) USB機器に繋がった先のHDMIカメラの映像が表示される事を確認します。録画にしないと映像が来ないカメラもあります。 映像が出ない場合は、デバイスの選択が正しいか?デバイスが表示されない場合は、USBケーブルの接続を再確認します。 映像が出たら詳細オプションに進みます。

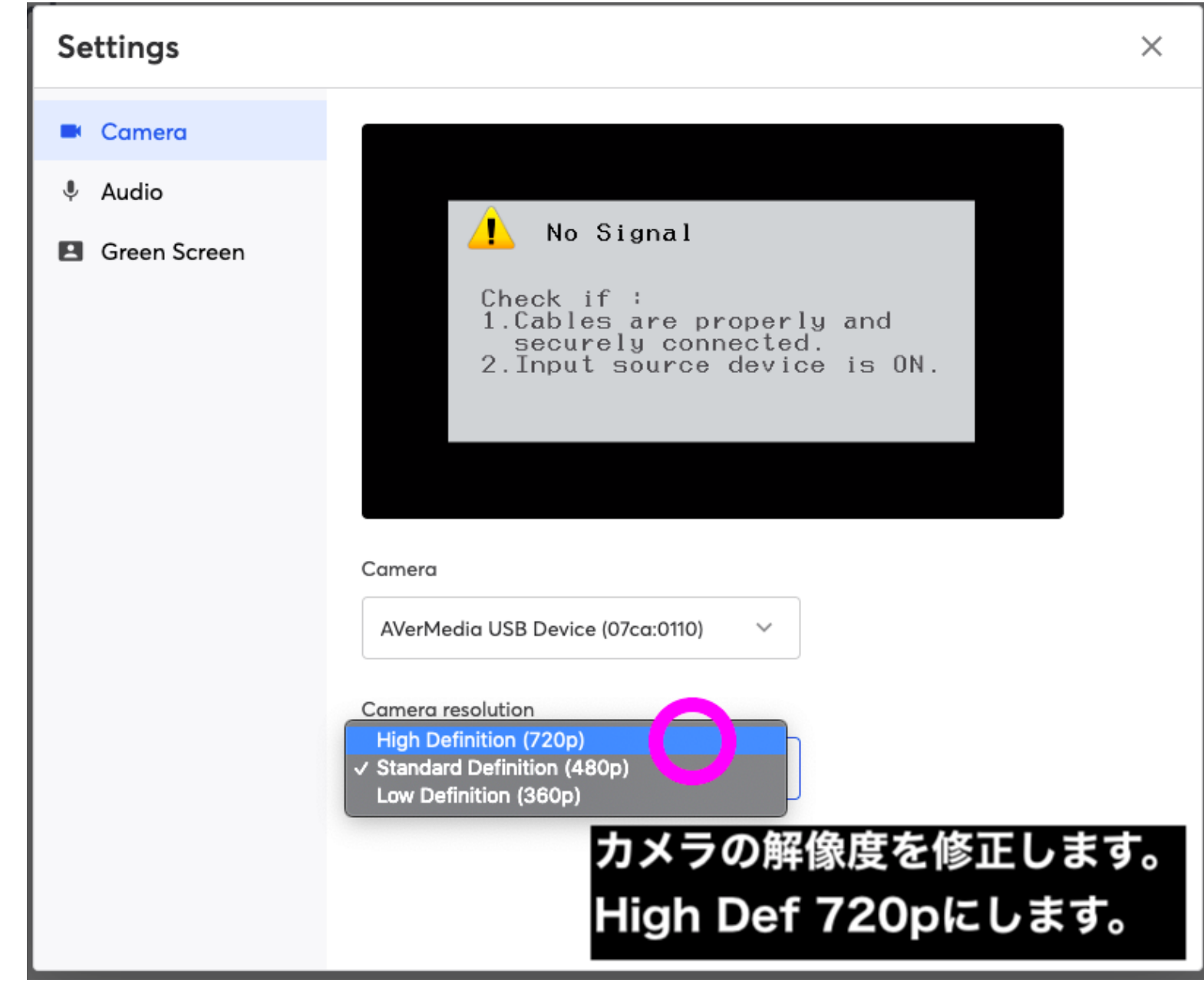

7:詳細オプション<mark>【Camera】</mark>です。ここでは解像度を<mark>720p(ハイビジョン)</mark>にします。 変更したら、次に左の欄の【Audio】に進みます。

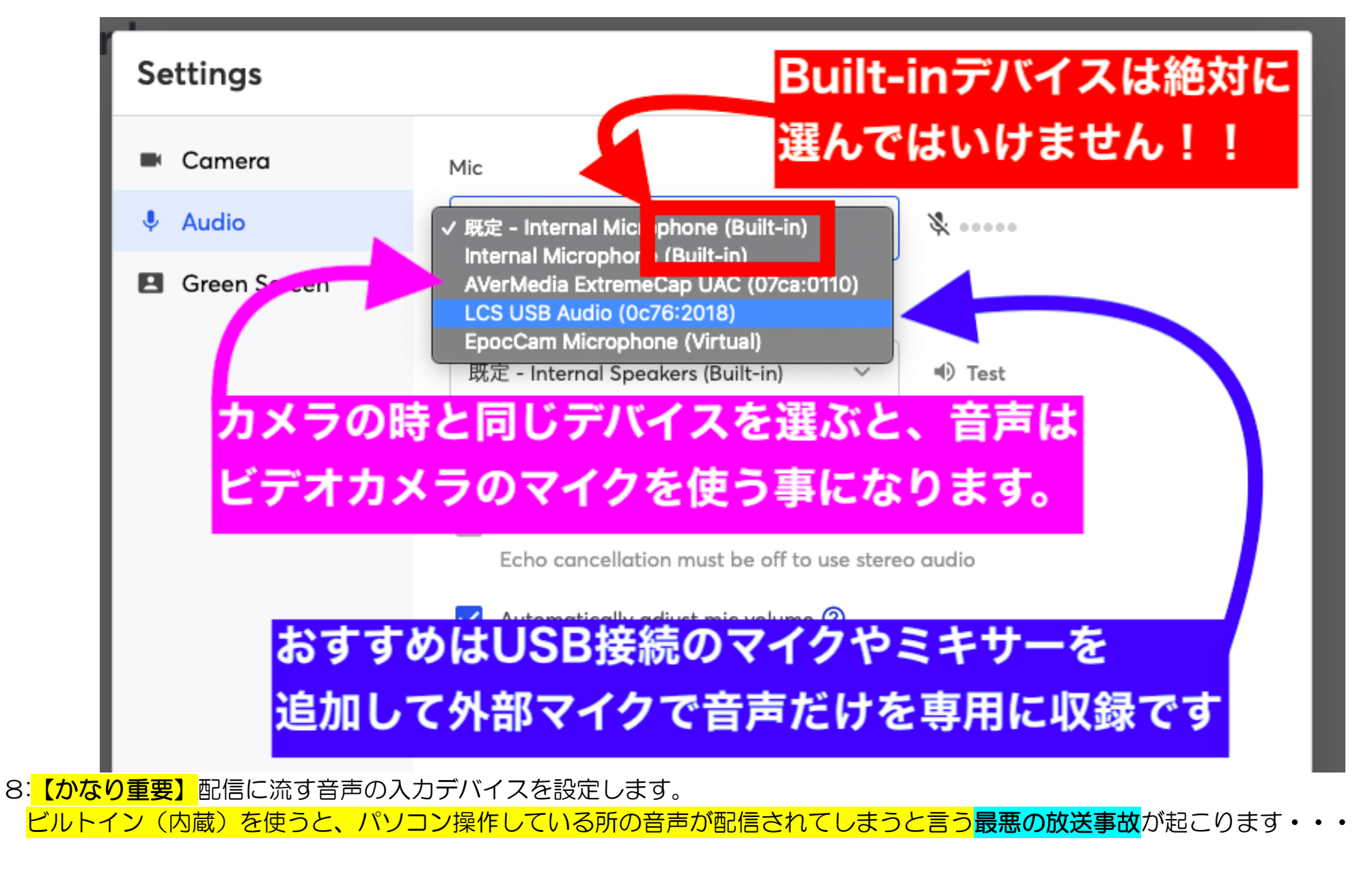

カメラのマイクを選択するなら、カメラマンの声が入ってしまわない様に注意が必要になります。 (卒業式など静かなイベントでは、カメラのマイクでも十分です) 長いUSB延長ケーブルなど使って、外付けのUSBマイクか本格的にUSBミキサーを準備してマイクは別に用意が良いです。

### 以上で、カメラ・マイクの設定が完了です。

最終確認をしましょう。

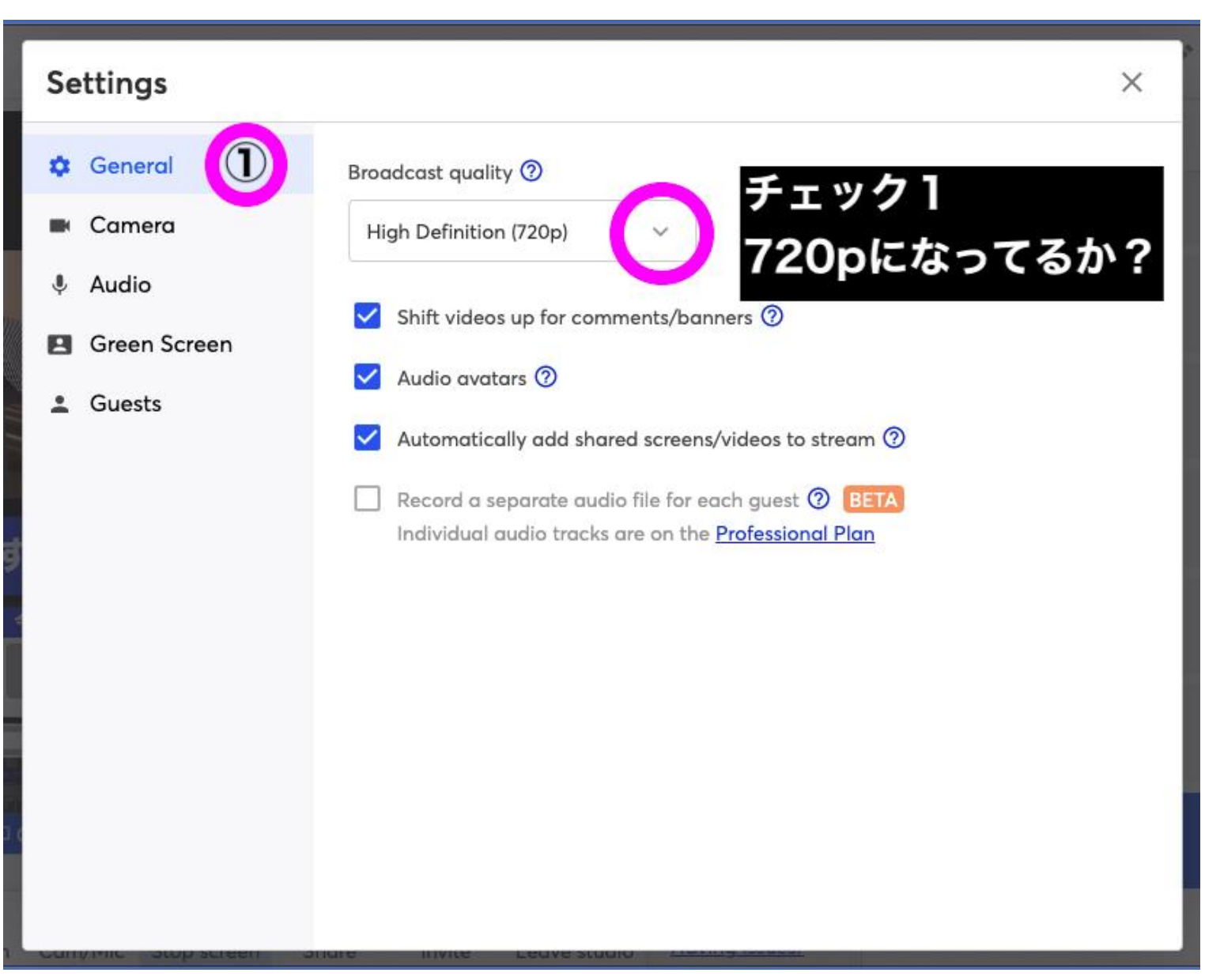

# Settings  $\times$ **C**eneral **R** Camera **&** Audio **El** Green Screen  $\overline{\phantom{a}}$ Guests Camera AVerMedia USB Device (07ca:0110) チェック2 Show advanced options 使うカメラが選ばれて 映像がきているか?

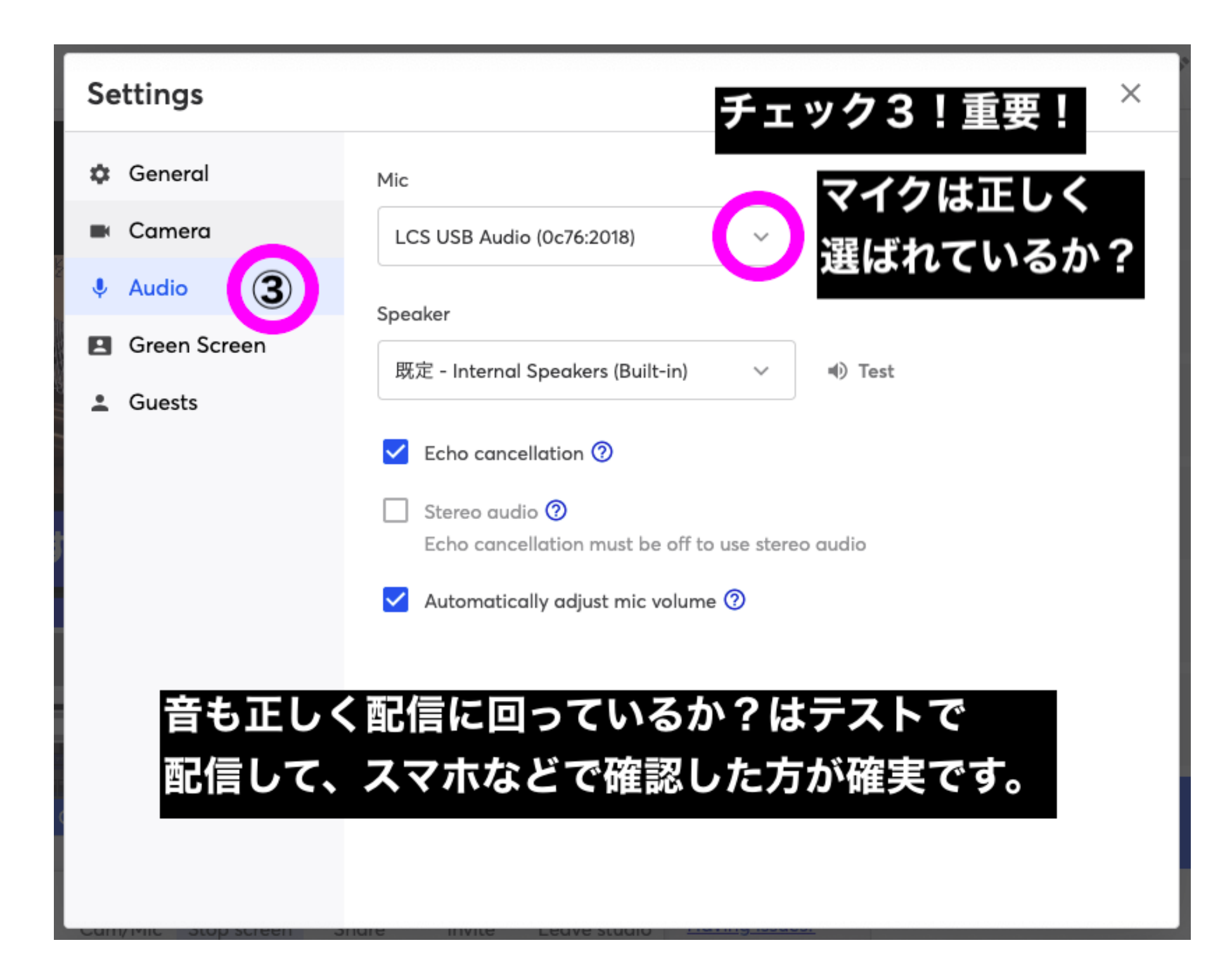

### ここまで確認して、初めて配信テストに進めます・・・

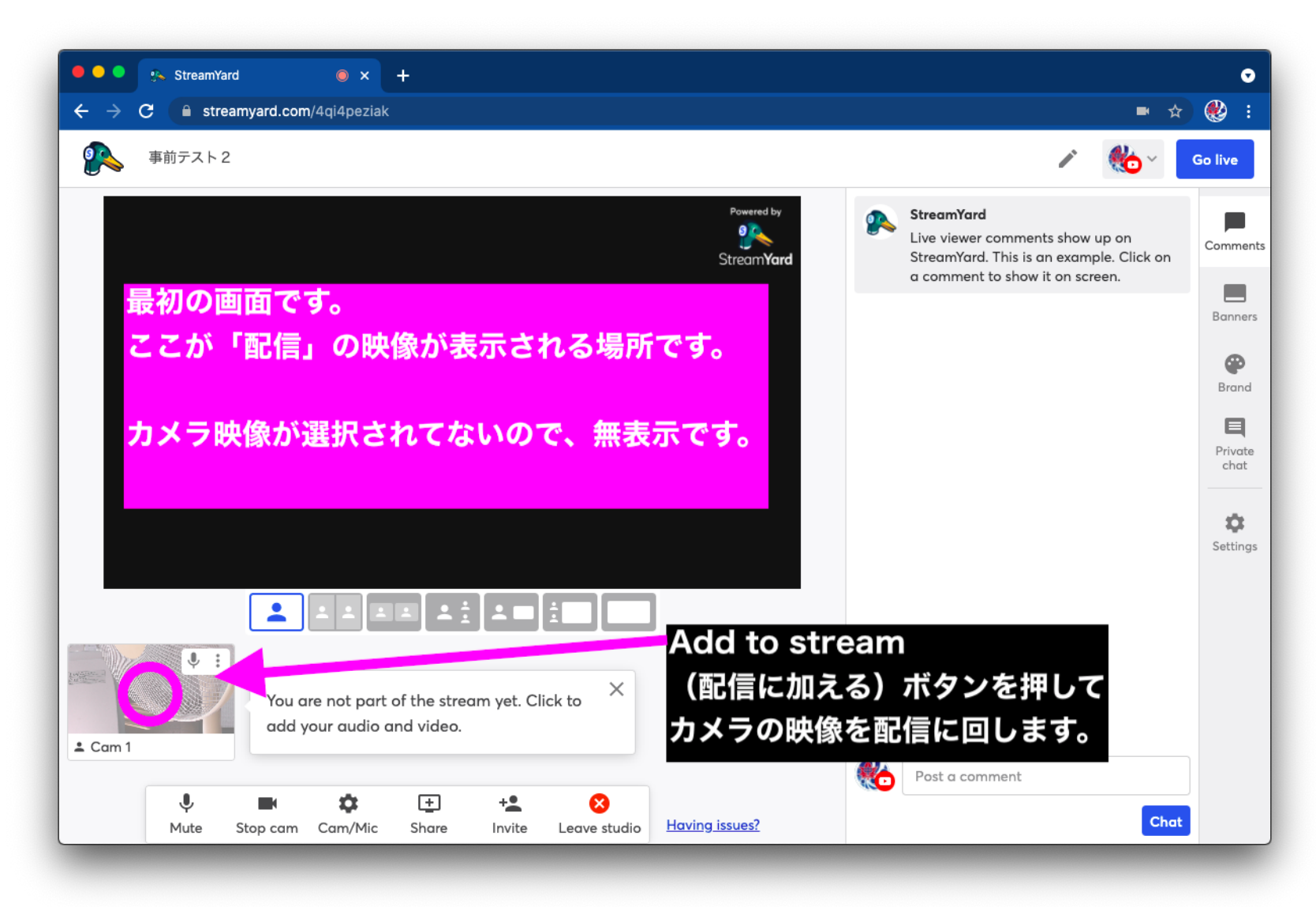

1:スタジオに戻ると、真っ暗の画面になっています。<mark>左下</mark>にはカメラ映像があると思います。 カメラを選択して、Add to stream(青のボタン)を押して配信の素材として追加させます。 ★<mark>まだYouTube配信は始まっていません!</mark> 上記で言うとピンクの場所に映像が見えて初めて準備完了です。

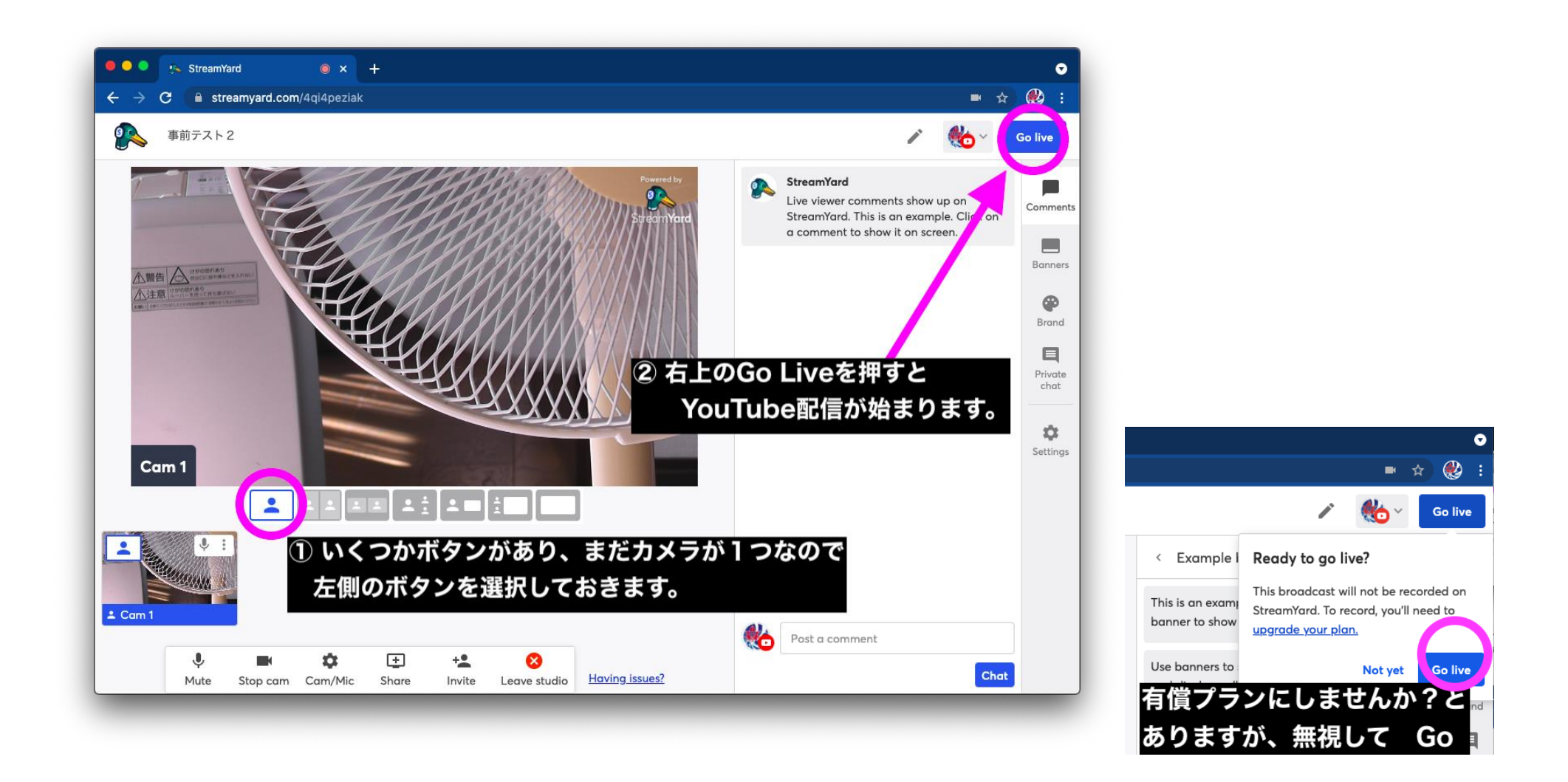

2: Go Liveを2回押すと、ライブ配信が始まります! Go Liveボタンは 一度ではなく、2回です。 StreamYardの有償プランに加入すると、データを配信パソコンの中に録画とかできます。 無料プランでは配信しかできませんが、YouTube側にはデータは残っているので、解像度が低いですがデータは残ります。

(StreamYardは無料プランでも必要十分のことができます。720p以上の解像度を求めたり、データの録画など必要なら 有料プランの契約を検討してみてください)

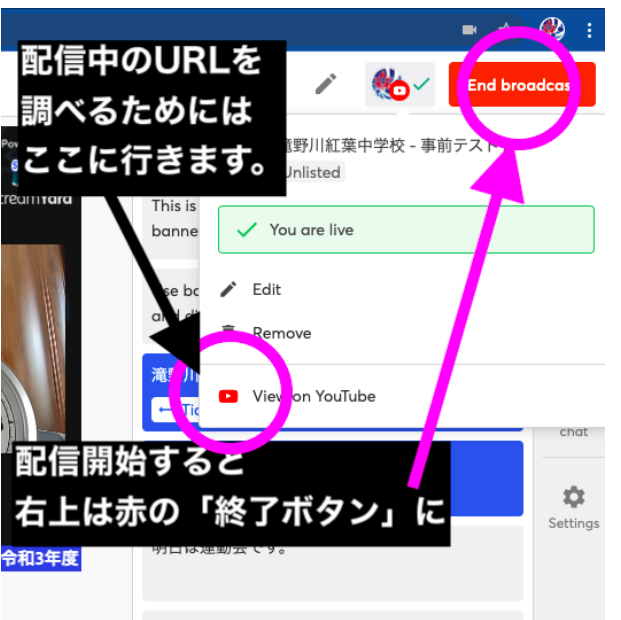

3:配信中は右上が<mark>赤ボタン</mark>に変わります。ここで配信終了にするまで配信は続きます。 配信予約ではなく、今すぐ配信で進めてしまったのでURLがわかりません。そこで一度YouTube画面に移動します。 右上のYouTubeアカウントアイコンからView on YouTubeを選びます。

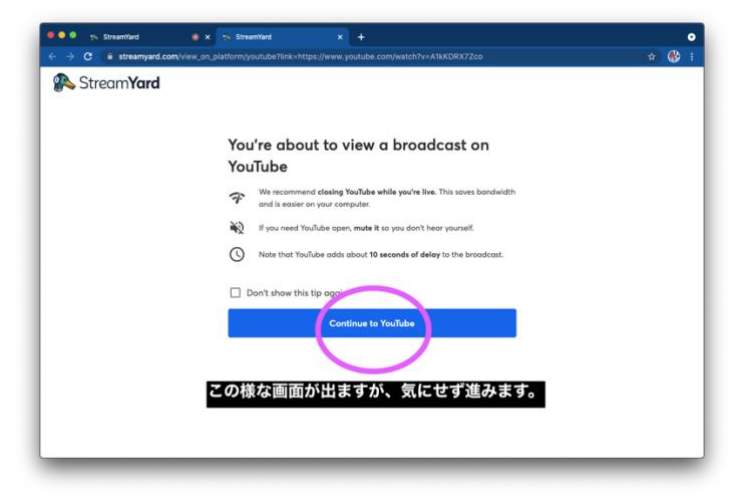

4:警告が出ますが、無視して進みます。

(実際の配信中は、画面の移動はしない方が良いです。配信動画は実際より10秒遅れです。など記載されています)

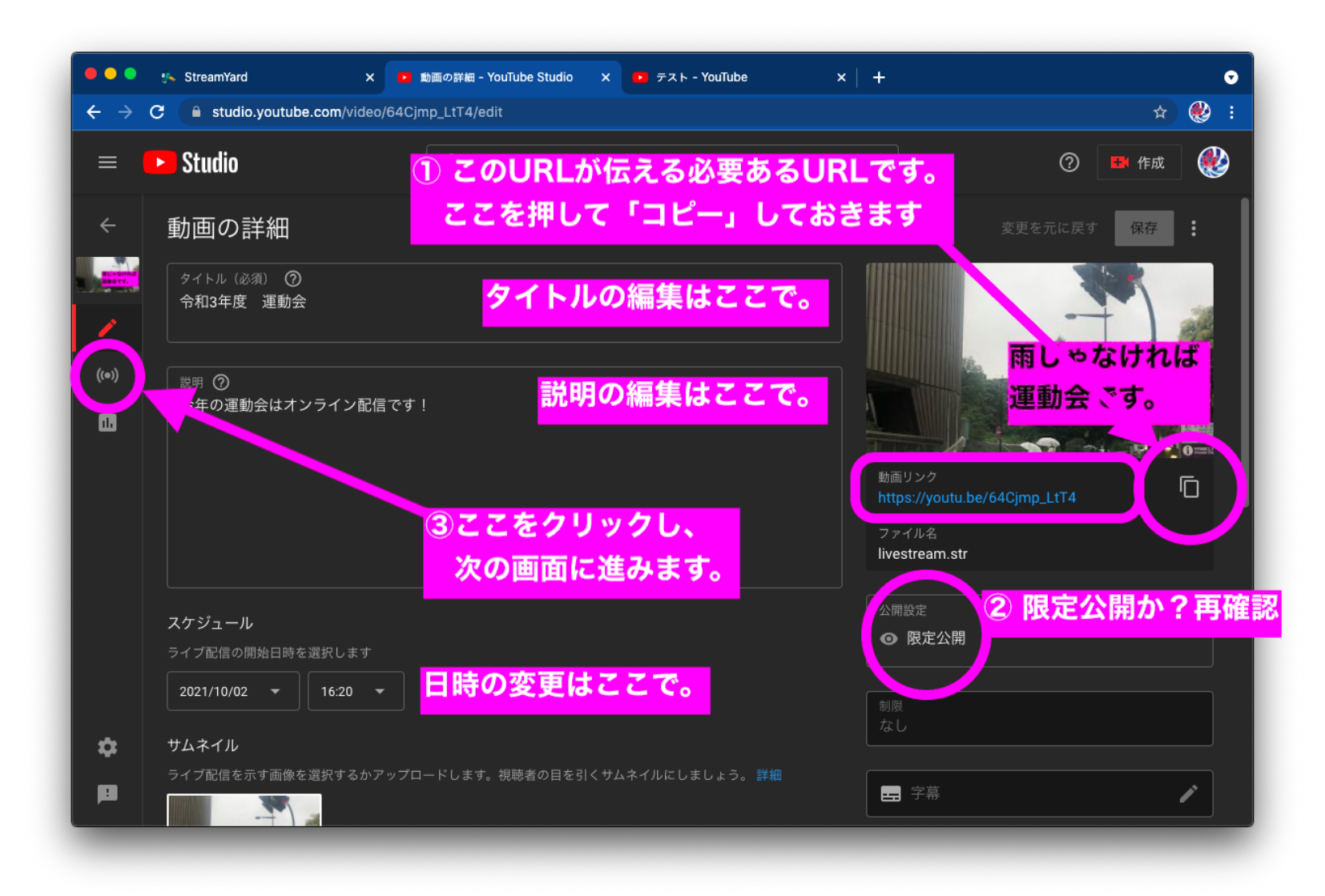

5:(先ほどと同じ画面ですが)右側にあるURLをスマホなどで開き、配信がされているか?確認します。 配信中なので、メールなど他のアプリを立ち上げると不安定になるので、絶対に他のアプリケーションは開いてはいけません。 YouTubeのURLが確認できたら、YouTubeの<mark>タブを閉じます。</mark>(StreamYardに戻ってください)

#### ★ブラウザは終了しないでください!YouTubeのタブだけ消します。

(間違って終了してしまっても、配信は止まっていません。再度StreamYardにログインしたらスタジオには戻れます)

# 以上がテスト配信の基本です。 StreamYardを使えば外付けカメラの映像を YouTubeに回す事ができます。

練習をたくさんしてみてください。良い練習法は<mark>「事前に予約を作って、予約した配信枠から配信する練習」</mark>です。 (本番もこれを行います)

1:StreamYardで予約配信を作る(日時は適当でOK。<mark>限定公開</mark>にして)

2: StreamYardの「予約済みリスト」からView onを選びYouTube画面で詳細に入る。

3:URLをコピーしたら、<mark>チャットの許可をOFF</mark>にしてYouTubeを閉じる。(この作業忘れずに)

4: StreamYardの予約リストから、目的の配信を選び「スタジオ」に入る。

5:一つ目のカメラを左下から選び「Add Stream」(配信に加える)にして右上から配信開始ボタン。

6:配信中はコピーしたURLからスマホなどで配信をチェック。<mark>音なども確認</mark>。

7:うまく出来たら、StreamYardスタジオの右上の<mark>赤ボタンを押して「配信終了」</mark>

以上が基本的な配信の最初から最後までです。以上がカメラを1つ使った配信の方法です。

#### マルチカメラ配信の方法を考えます。

ここからは、複数のカメラ映像を加える方法です。これは、大きく言うと二つの方法があります。

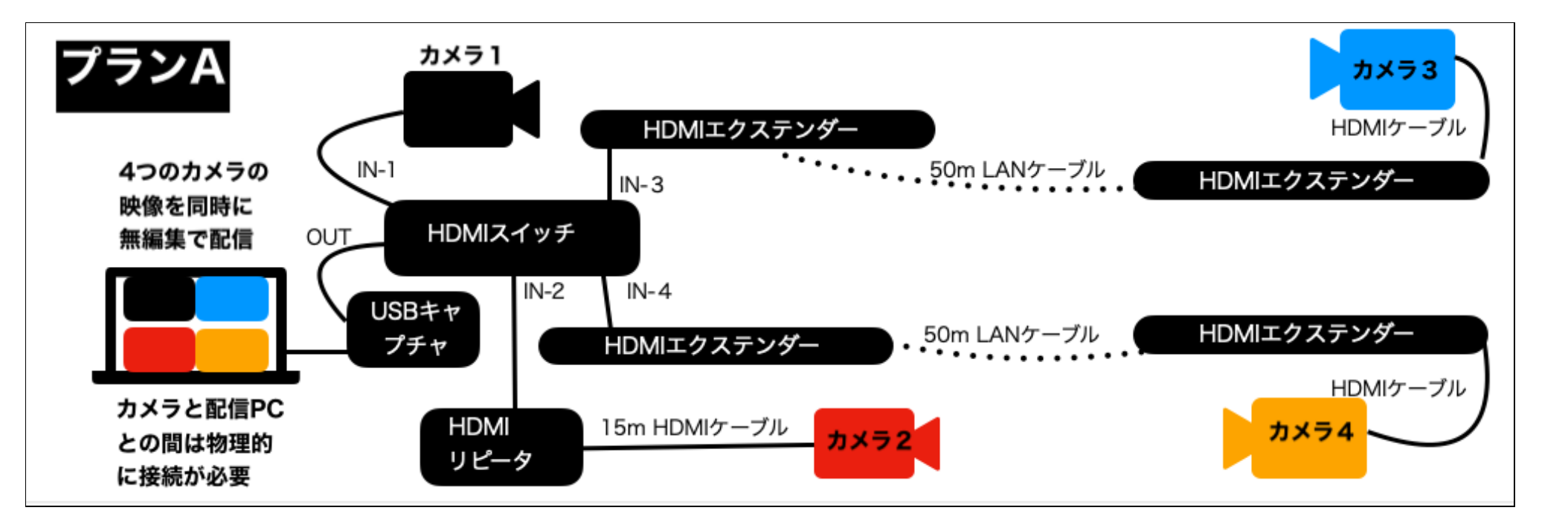

プランA:配線が大変だけど、複数のカメラの映像を最大4台までパソコンのところまで集めて「一つに合成」する方法

メリットは後述の「プランB」より安定した映像を配信出来ます。(ネット環境に依存しないので)

HDMIスイッチにはカメラ映像以外に、たとえばパソコンのHDMI OUTの映像を入れることも出来ます。 そのパソコンで、たとえば運動会の「テロップ」を表示させたりする事が出来ます。

city-kita.ed.jpアカウントを持った北コンがある場合は、各カメラの映像を<mark>無線</mark>で配信する事ができます。 撮影しているカメラマンが、パソコンの大きな画面で撮影中の映像を確認できるメリットもあります。

![](_page_38_Figure_1.jpeg)

プランB:二台目以降のカメラを接続させた、パソコンをStreamYard上で連結させる方法です。 例えるなら「ZOOM会議」の様に遠隔地の映像をホストPCが受信して、配信をする形です。 学校のPCなら校内LANに無線で入れます。学校のパソコンを使える場合は、プランBの方が機材も少なくなります。

#### それぞれの長所と短所

どちらも長所と短所があります。

デメリットは:プランAの場合、<mark>カメラ画面を切り替えるか、多画面をいっぺんに出すか?しか選べません。</mark> 学校にある機材だけでは不可能で、HDMIスイッチャーも必要になる。ケーブルを含めて沢山の機材が必要になってしまいます。 また、配線は大変でイベント前日に終えておく必要があると思います。メリットは<mark>映像が安定</mark>しています。

プランBは、学校にあるChromebookやスマートフォンをカメラとして利用する方法です。シーンによって拡大や非表示など 編集作業もできるのですが、最大の問題は「インターネット環境に依存」します。 配線も不要で、スマホをライブカメラにして、映像をYouTubeに回せますが、回線の状況が悪いと切れてしまいます。

テストしてわかった事は、メインカメラの映像は追加カメラよりも一段クッキリとした映像を配信します。 あくまでシーンごとにオマケで複数のカメラを追加する方法です。校内のLANがしっかりしていればプランBがスマートです。 (メインの有線で接続のカメラが落ちない限りは、ライブ配信自体は画面がなくなってしまう事はありません)

プランAのStreamYardの使い方は、カメラ一台のやり方と同じです。 すでに、4つの映像をHDMIスイッチで一つに合成して いるのでパソコンから見ると一つのカメラの画面として認識しています。

プランAの欠点の一つに<mark>カメラの数がある程度必要</mark>になります。4つの枠が決まっていて、カメラ映像がないと<mark>黒くなります</mark>。

カメラを3台用意できる時には、4つ目の画面を配信とは別のPCをHDMIで接続させて「テロップ」を出すなどできます。でも、 二台しか準備出来ない場合は、4つの半分が黒い画面となるので、プランAの方式ではなくプランBの方が良いと思います。

二台のカメラしか準備できないが、プランAの方式を希望される場合は外付けの機材をATEM miniと言う機材を使うなど別のこ とを考える必要があります。(人気の製品で買うと3万5千円。借りると1日3000円です)サブ画面をオンオフなどできますが 学校のPCだけでは管理ソフトウェアに入ることができないので、使うには少し敷居が高いと思います。

![](_page_40_Picture_0.jpeg)

これは滝もみ小での運動会の様子です。左側の二台のカメラが<mark>HDMIエクステンダー</mark>を使ってカメラを遠く<mark>(50m先)</mark>に配置。 右上はHDMIリピーターを使って15mの距離の先のカメラで撮影しています。右下は競技のテロップを表示させました。

運動会などは、次々に主役が変わるのでシーンごとにカメラを配置して撮影したら良いと思います。 具体的には右上はスタート前の児童のアップの撮影。左上はスタートからコーナーまでの撮影を担当。 左下はゴールの様子です。視聴者側が目線を変える事で楽しんでもらい、こちら側ではスイッチングなどは行いません。

イベントの時間が長時間である場合や、カメラの数が多い事が確実ならプランAの方式(有線方式)が良いと思います。 テロップは、今の種目だけでなく「次は・・・」と記載した方が視聴者側には便利な情報になります。

以上が<mark>プランA</mark>での配信の様子です。

![](_page_41_Picture_0.jpeg)

次は<mark>プランB</mark> 追加カメラをインターネットで接続させる方法です。

これがStreamYardで二台のカメラ(きたこん・Android)を追加して配信している様子です。 Cam1はホストパソコンに直接繋がったHDMIカメラです。他の二台のカメラは配信パソコンにネット経由で接続しています。

![](_page_42_Picture_0.jpeg)

タイムラグはほとんどありません。これにはびっくりです。実際の配信の時は、この時間から10秒遅れでYouTubeの画面にい くのですがそれぞれのカメラからの映像は時間のズレがなく一つにまとめてYouTubeに向けて配信をしています。 上記では二台のスマホ一台のGIGAスクール端末がワイアレス接続。直接接続のCam1とズレがなく映像が配信できています。

(運動会の配信でも充分使える様な気がします)配線の作業が不要なのは魅力的です。必要機材が圧倒的に少なくなります。

### 複数のカメラの追加方法

StreamYardの機能を使って、カメラの追加をおこないます。ここで言うカメラとは、パソコンやスマホと言う事になります。 一番簡単なのはパソコンの内蔵カメラを使ってカメラとして配信させる事です(ただし、この場合拡大ズームなど出来ません)

![](_page_43_Picture_2.jpeg)

1:Inviteボタンを押します。(配信前でも、配信途中でもいつでも招待はできます)

![](_page_44_Figure_0.jpeg)

2:スタジオに接続できるリンクがもらえます。学校のPCの場合は外部へのメールができない、受けられない。 そこで情報をメモします。(6名までは同じURLで参加ができます)

![](_page_45_Picture_0.jpeg)

3:URLを受け取ったら「カメラ名」を登録して「参加」をします。 するとホストPC側のところに映像が入ってきます。追加カメラのライブ映像ですが、ホストが許可をしてはじめて配信されます

![](_page_46_Picture_0.jpeg)

4:実際の様子です。ZOOMを使っている方ならすぐにイメージできると思います。 メインで写す映像を一つ選んで、サブカメラの映像は並べる事などができます。

(カメラの名前は画面の様に表示する事も、表示をさせない事も可能です) テロップの色も変更可能です。

![](_page_47_Picture_0.jpeg)

5:配信するカメラ映像を除外したり、カメラの切り替えなども簡単にできます。 このアプリの良い所は、常にカメラで撮影している内容が確認できるところです。配信に回す手前で絵を見て、ON/OFF可能

タイプAの方式だと、カメラの切り替えは可能ですが、選ばれているカメラ以外の<mark>今の映像が切替時点で把握できません。</mark>

ZOOMの会議をYouTubeで配信している。そんなイメージです。ZOOMと違い、配信するカメラを自在に選んで変更が出来ま す。どのカメラ映像を使うか?プロデュースの仕事がメインになります。<mark>最大で6台まで</mark>のカメラを<mark>無料</mark>で追加できる様です。

![](_page_48_Picture_0.jpeg)

6:テロップ入れが可能。外枠に小さくテロップが一つと「そろそろ始まります」テロップの様な物が一つ表示できます。 (文字を流すこともできます)200文字まで出来るので、イベントのプログラムなど流しても良いかも知れません。 事前に進行に応じたテロップを作っておき、この画面で切り替えをする事でライブ配信に緩急をつける事ができます。

![](_page_48_Picture_2.jpeg)

バナーの色なども変更できます。ただし、英語のサービスなので・・・YouTubeでの日本語フォントがカッコ悪文字に・・・) ちょっと細く妙なフォントになってしまいます。画面上と配信先の見え方が若干違うことを覚えておいて下さい。

色々できる事が多く、資料なども表示させたりできるので<mark>「オンライン授業」</mark>で使うのには最適かと思いました。 先生が黒板の前で教えている映像のカメラを配置させながら、同時に資料を一緒に表示させることが簡単にできます。

### プランA(配線したカメラの映像)にする?プランB(ネット配信)にする?

配信するイベントに応じて考えるべきかと思います。例えば、入学式や卒業式などアップの映像を時々使いたい行事は カメラを状況に応じて切り替えられる<mark>プランB</mark>の方が良いと思います。メインカメラだけで充分で、時々他のカメラがあれば と言うイベントにはプランBはお勧めです。カメラが一、二台で充分なイベントにはプランBが良いと思います。

学芸会などで学校の無線LANが普通に使える校内なら、プランBは回線速度の心配も低いので挑戦する価値はあります。

スマホも追加カメラに出来ますが、しかし、試した限りではi<mark>Phoneはお勧めしません。</mark>(10分もしないで必ず落ちる) Androidは安定していました。(30分配信のカメラにさせて0.4GBの通信データ量でした) 電池の持ちも未知数なのでスマホカ メラはスポット的に使うのが良いと思います。色々考えると<mark>学校パソコンをカメラとして追加</mark>する方法が一番良いと思います。

![](_page_49_Figure_4.jpeg)

USBキャプチャーデバイスを追加すれば、学校にあるビデオカメラを接続させる事ができます。この方法の方が映像に自由度が 出ます。ピントのあい方が内蔵カメラより断然ビデオカメラの方が良いので、お勧めはUSBキャプチャーデバイスの利用です。 (一眼デジカメなどは雰囲気がでてさらに劇的に映像が変わります)

# プランA (配線したカメラからの映像)の場合

![](_page_50_Picture_1.jpeg)

それぞれのカメラのケーブルを物理的に配信パソコンまで接続が必要ですが、<mark>合成はHDMIスイッチで行う</mark>のでStreamYard側 での操作は不要。カメラ一つの状態なので、あとはテロップ作業だけを行うだけです。配信中に色々操作は不要になります。

![](_page_51_Figure_0.jpeg)

HDMIカメラの映像信号をそのままケーブルを使って送っているので映像の劣化も少なく、途中でインターネットも使っていない ので<mark>安定</mark>しています。

それぞれの機材には<mark>AC電源が必要</mark>です。カメラ1の代わりにテロップ用PCを準備して、プログラムを表示させるなどして沢山 の運動会の配信をしました。

機材を揃えるのが大変ですが、一番実績のある方法です。一昨年の卒業式から実施している方法はこの<mark>プランA</mark>です。

運動会など時間の長いイベントにはネット回線の心配事が少ないプランAが現状良いのかと思います。

挑戦の繰り返ししかなく、うまく行った結果(失敗した結果)の共有が重要と思います。このプランAは成功実績が多いです。 今度、プランBの方法を学芸会で実験してみたいと思います。学校のパソコンが借りれる場合は、充分検討の余地ありです。

#### 長くなりましたので、最後におさらいを箇条書きします。

- Googleアカウントを事前に作っておきます。 (可能ならcity-kita.ed.jpドメインで作成)
- □ StreamYardのパスワードを受ける為のメールアドレスが必要です。
- □ StreamYardから配信予約を作ります。
- □ Upcoming broadcasts (配信前一覧)から目的の予約の詳細をView on YouTubeで確認します。
- □ 配信URLのコピーやチャットの利用不可の設定をします。
- □ 保護者向けのURLやQRコードを準備します。 (以後、この配信予約は当日まで触りません)間違って使わない様に!
- □ YouTubeサイトから配信日程や題名、コメントなどはいつでも修正できます。
- □ 当日のプログラムに応じたテロップなどはStreamYardにログインして事前に準備しておきます。

#### 以上 配信前にする作業です。

- □ Upcoming broadcasts (配信前一覧) リストから保護者に伝えた予約を選び Enter Studio
- □ スタジオに入ったら、カメラ・マイクの最終確認をします。
- □ 配信の際には、事前にカメラ側の映像を全て録画状態にします。
- □ カメラの映像が正しい選択になっているか?解像度720pか? 確認
- □ マイクはbuilt-inマイクになってないか? (なっていると余計な話し声が配信側に回ってしまいます)
- □ ライブ開始ボタンを押す前に、左下のカメラ映像を add stream(配信に追加)したか?
- □ 開始時間前でも音量テストなどもあるので、準備が出来たら「右上の配信開始」を実行

〜〜ライブ配信開始しました! 〜〜

プランAの場合 画面の切り替えはできません。 できる事は、どれか一台のカメラの映像にする→4画面にする。の二種類だけです。 各カメラの今の映像はモニタリング出来ないので、切り替えはしない方が安心です。

プランBの場合 配信開始を押す前に Invite(招待)をしてカメラを追加させます。 カメラを追加したら、基本はホストPC接続のカメラの映像を使い、スポット的に他のカメラへの切り替え <u>(ホストPCの画面を外してしまうと、一緒にマイクの接続が外れてしまいます!絶対にホストPCのカメラは触らない事!)</u>

反対に、ホストPC以外のカメラのマイクは「ミュート」にして、配信の音声はホストPCに接続のマイク以外の音は入れない事

- □ (どちらのプランでも)配信中は他のアプリを使わない。
- □ 全ての機材がバッテリー駆動ではなくACアダプタに接続されているか?再確認(特にPCとWi-Fi)
- □ (余裕があれば)配信中はテロップ操作をします。配信終了ボタンだけは押さない事! ーーーイベント終了時間になったらーーー
- □ (終わりのタイミング前で) 終わりです。みたいな資料を準備してスライドを全画面表示しても良い。
- □ StreamYardの配信終了ボタンを押して終了。

配信の映像は確認しやすいのですが、音声は配信しないとわかりません。 実際のイベント直前にはバタバタするので、30分位前から「配信開始」してしまうのをお勧めします。 (「開始前ですテロップ」をライブ配信させておく。音声はミュートの状態で)

視聴者が来れば見れてしまいますが、気にしません。事前に配信スタートさせて音の調整を最後にして イベント開始の時間を待ちます。かなり緊張しますが、ここまで出来たら、成功したのと同じです!! 開始になったら、「開始前ですテロップ」を非表示にして、マイクの音量を上げます。

進行に合わせて、テロップ操作やカメラの切り替えなど余裕があれば試してみてください。 繰り返しになりますが、メインの<mark>カメラは切り離しては行けません。(マイク音声がなくなってしまうからです)</mark> (他のカメラをメイン画面に変更したり、画面のサイズや位置などは好きに変更して構いません)

StreamYardの配信で一番気を付ける必要があるのがマイクです。★メインのカメラは切り替えで外さない事! 追加のカメラの音声は「Mute」にして、配信PCのマイクの音声だけを有効にしておくことが重要です。

各カメラを「録画」しておけば、最悪ライブ配信が途中で止まってしまっても映像は残っています。 (一部、比較的安価なHDMIカメラは録画中HDMIポートに映像を出さない機種もあります) YouTubeで配信が始まれば、YouTubeサーバーで配信動画は保存され、ユーザーはいつでもダウンロードできます。

失敗を恐れずに、配信に挑戦して頂けたらと思います。パソコン以外に、ビデオカメラもポケットWi-Fiも「コンセント接続」を 必ずしておいてください。電源が常に接続された状況であれば、数時間の配信なら安定して終わる事が出来るはずです。

なんどか実験でテスト配信をして、手ごたえを感じたら是非挑戦をして下さい! 何か疑問・質問があればいつでも聞いてください。頑張ってください! 滝野川紅葉中PTA 森 kentaromori@mac.com